# **Table of Contents**

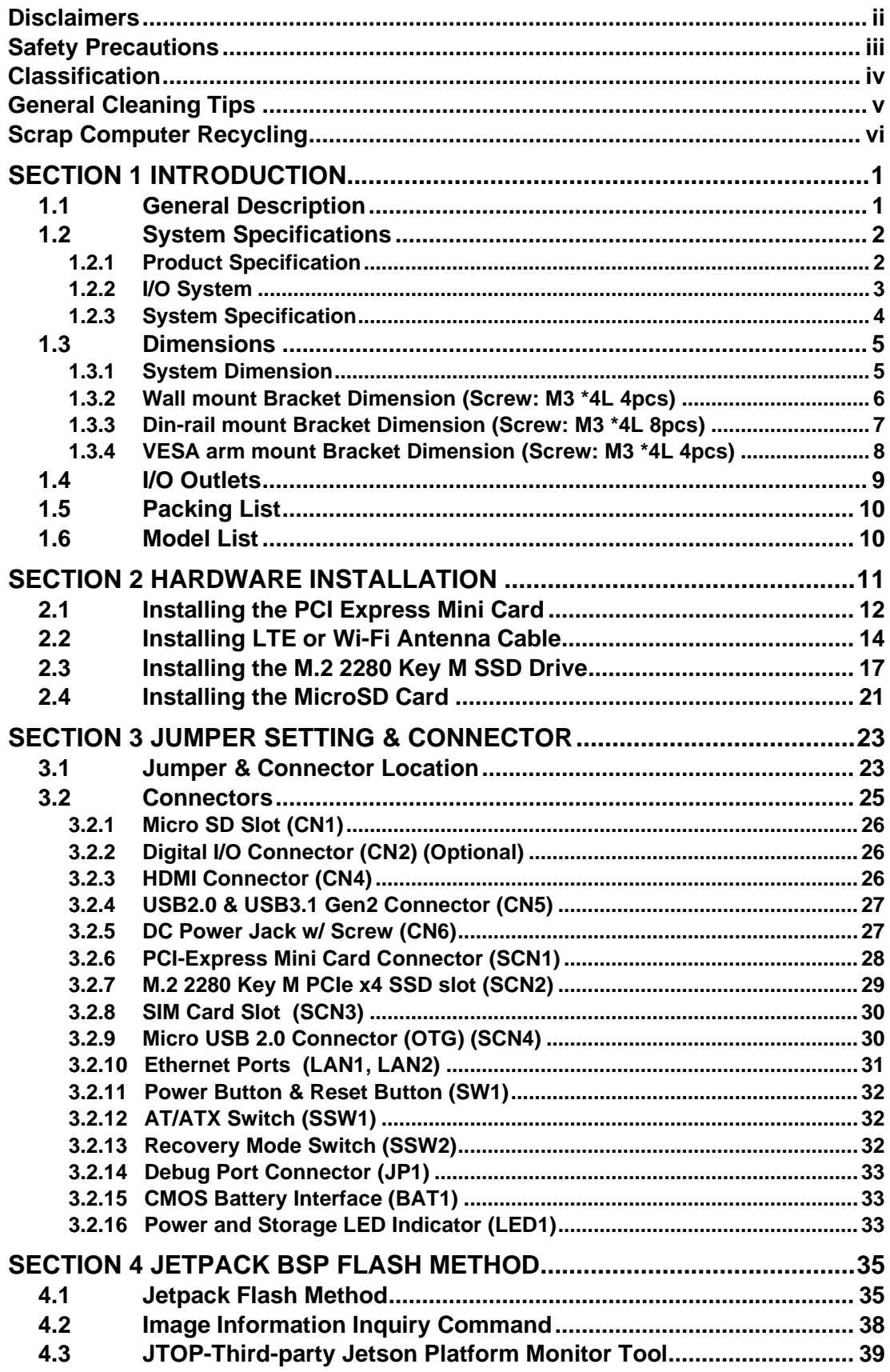

**This page is intentionally left blank.**

# <span id="page-2-0"></span>**[SECTION](#page-2-2) 1 [INTRODUCTION](#page-2-2)**

<span id="page-2-2"></span>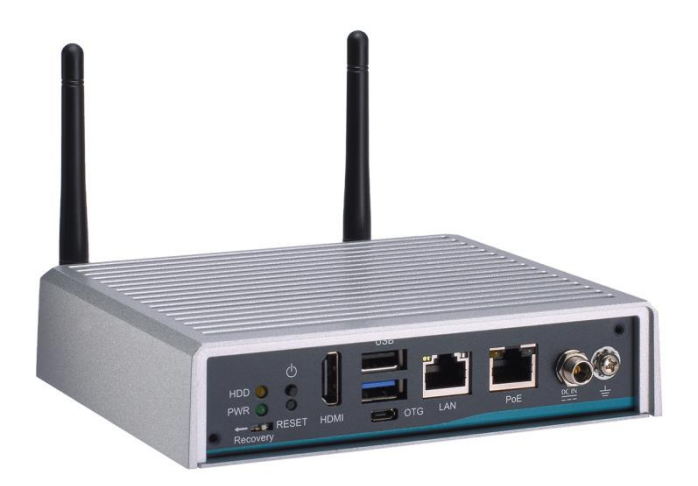

This chapter contains general information and detailed specifications of the

- . The Chapter 1 includes the following sections:
- General Description
- System Specifications
- Dimensions
- I/O Outlets
- Packing List
- Model List

# <span id="page-2-1"></span>**1.1 General Description**

The is an embedded system with NVIDIA<sup>®</sup> Jetson Xavier™ NX Series supercomputer on a module to support Linux Ubuntu 18.04, suitable for the most endurable operation.

It features fanless design with full feature I/O, one 8 GB 128-bit LPDDR4x memory, and enhanced system dependability by built-in Watchdog Timer.

#### ⚫ **Features**

- 1. NVIDIA® Jetson Xavier™ NX with Volta™, 384 CUDA cores GPU
- 2. High AI computing performance for GPU-accelerated processing
- 3. Ideal for various edge AI applications at smart city and smart retail
- 4. Optional IP42 rating cover kit for semi-outdoor applications
- 5. Supports 1 USB 2.0, 1 USB 3.1 Gen2, 1 GbE LAN and 1 GbE PoE
- 6. JetPack supported

#### ⚫ **Reliable and Stable Design**

The adopts the advanced fanless system and supporting the PCIex4 NVMe through M.2 interface, which makes it especially suitable for AI computing environments, best for smart city, GPU-accelerated processing, edge computing and smart retail applications.

#### ⚫ **JetPack Supported**

The supports JetPack 4.4 or later. NVIDIA JetPack SDK is the most comprehensive solution for building AI applications.

JetPack supports Jetson AGX Xavier™, Jetson Xavier™ NX, Jetson™ TX2 NX, Jetson™ Nano and Jetson TX2 series. It bundles all the Jetson platform software, including TensorRT, cuDNN, CUDA Toolkit, VisionWorks, GStreamer, and OpenCV, all built on top of L4T with LTS Linux kernel.

#### ⚫ **O.S. Supported**

The supports Linux Ubuntu 18.04.

#### ⚫ **Various Storage devices supported**

For storage device, the supports one M.2 2280 Key M with PCI-Express 2.0 x4 interface, an onboard 16GB eMMC 5.1 and one Micro SD interface.

### <span id="page-3-0"></span>**1.2 System Specifications**

### <span id="page-3-1"></span>**1.2.1 Product Specification**

### ⚫ **NVIDIA Jetson SoM**

- NVIDIA<sup>®</sup> Jetson Xavier™ NX SoM
- ⚫ **CPU**
	- 6-core NVIDIA Carmel ARM® v8.2 64-bit CPU 6 MB L2 + 4 MB L3
- ⚫ **GPU**
	- 384-core NVIDIA Volta<sup>™</sup> GPU with 48 Tensor Cores
- ⚫ **Storage**
	- 16GB eMMC 5.1 onboard
	- One M.2 2280 M Key with PCI-Express 2.0 x4 NVMe SSD slot
	- One Micro SD slot to support optional Micro SD card (UHS-I compatible)
- ⚫ **System Memory**
	- One 8 GB 128-bit LPDDR4x onboard
- ⚫ **WLAN & WWAN**
	- One PCI Express Mini Card modules slot to support Wi-Fi or 3G/4G/LTE modules

### <span id="page-4-0"></span>**1.2.2 [I/O System](#page-4-1)**

- ⚫ **One HDMI 2.0 for display (HDMI 2.0 Resolution: up to 4096 x 2160@60Hz)**
- ⚫ **One RJ-45 connector for 10/100/1000 Base-T Ethernet port**
- ⚫ **One RJ-45 connector for 10/100/1000 Base-T PoE (IEEE 802.3af; PSE), max. up to 15.4 Watts**

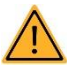

**Note: is a power supply device. Two PSE devices should not be connected together, which may cause the risk of power conflict. Correctly connect PD Device or switch without PoE. If you need PoE switch, please find the switch with uplink port.**

- ⚫ **One USB 2.0 and one USB 3.1 Gen2 connectors**
- ⚫ **Front-access design for ease of updating NVIDIA Jetpack**
	- One Micro USB connector for image flash only
	- One Recovery switch
- ⚫ **One Micro SD slot for extra storage (UHS-I compatible)**
- ⚫ **One M.2 2280 Key M with PCI-Express 2.0 x4 SSD slot for extra storage**
- ⚫ **One full-size PCI Express Mini Card slot (USB + PCI Express signal)**
- ⚫ **One Power button and one Reset button**
- ⚫ **Two Indicators LEDs (System Power, M.2 Storage)**
- ⚫ **Two SMA type connector openings for Antenna**
- <span id="page-4-1"></span>⚫ **One 12VDC Power Jack connector**

### <span id="page-5-0"></span>**1.2.3 [System Specification](#page-4-1)**

- ⚫ **Watchdog Timer**
	- Built-in NVIDIA<sup>®</sup> Jetson Xavier™ NX Series SoM
- ⚫ **Power Supply**
	- Input : 12VDC
- ⚫ **Operation Temperature**
	- -30°C to +50°C (-22°F to +122°F)
- ⚫ **Humidity**
	- 10% ~ 95% (non-condensation)

### ⚫ **Vibration Endurance**

- 3Grm w/ M.2 SSD Storage (5-500Hz, X, Y, Z directions)
- ⚫ **Weight**
	- 1 kg(2.20lb) without package
	- 1.6 kg(3.52lb) with package
- <span id="page-5-1"></span>⚫ **Dimensions**
	- 148.6 mm (5.85") (W) x 129.8 mm (5.11") (D) x 34.6 mm (1.36") (H)

**Note: All specifications and images are subject to change without notice.**

# <span id="page-6-0"></span>**1.3 [Dimensions](#page-5-1)**

The following diagrams show you dimensions and outlines of the .

# <span id="page-6-1"></span>**1.3.1 System Dimension**

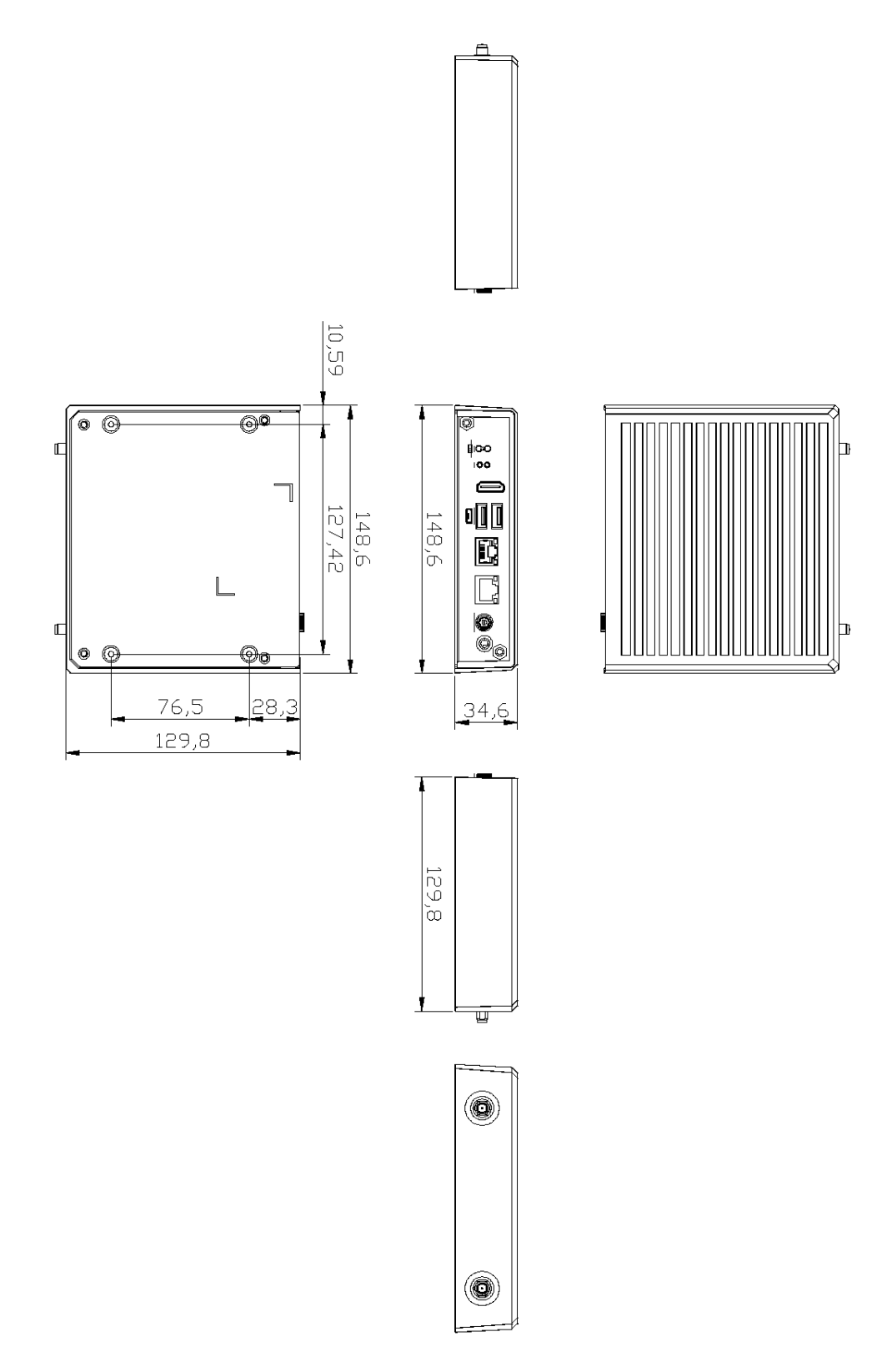

# <span id="page-7-0"></span>**1.3.2 Wall mount Bracket Dimension (Screw: M3 \*4L 4pcs)**

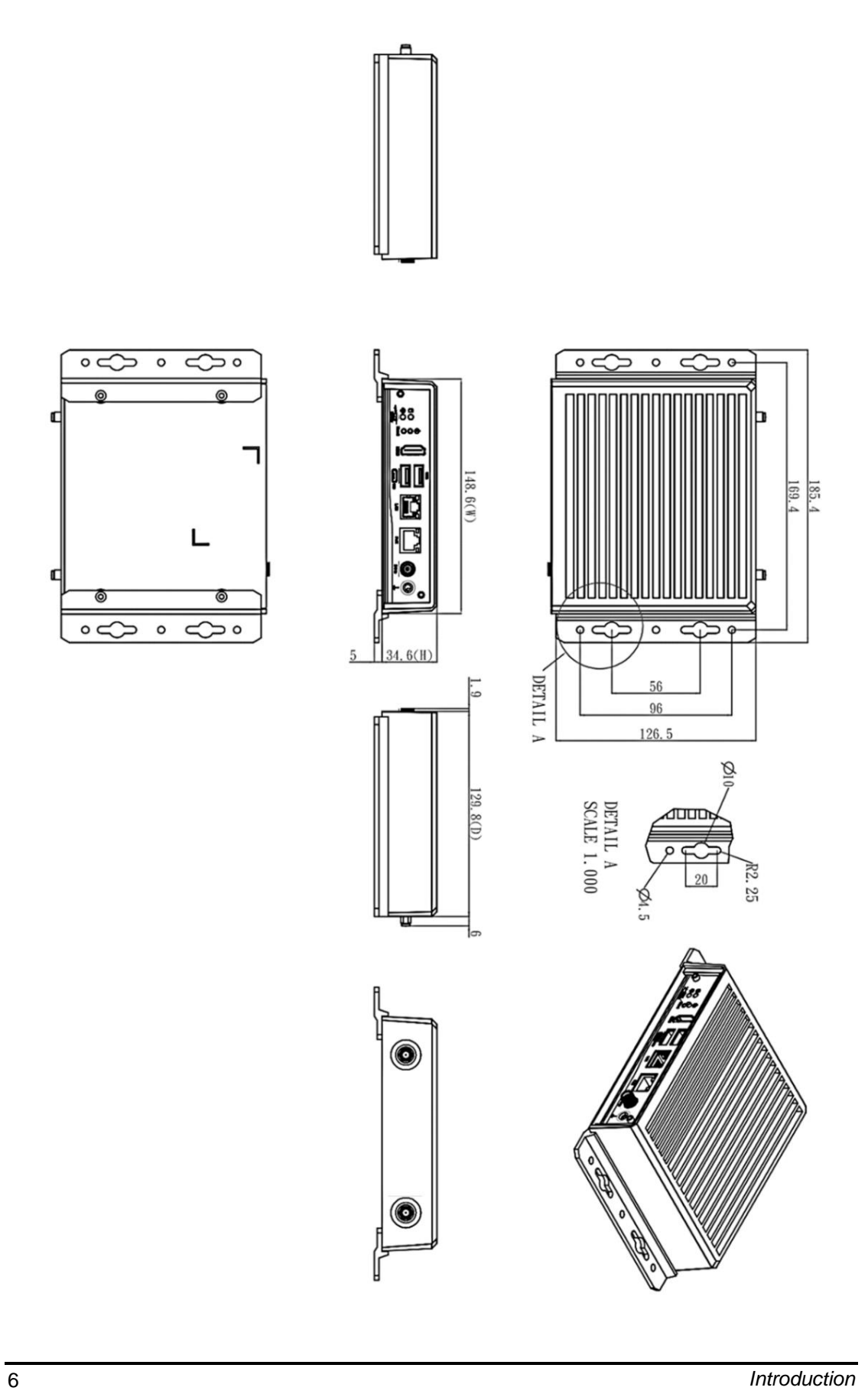

# <span id="page-8-0"></span>**1.3.3 Din-rail mount Bracket Dimension (Screw: M3 \*4L 8pcs)**

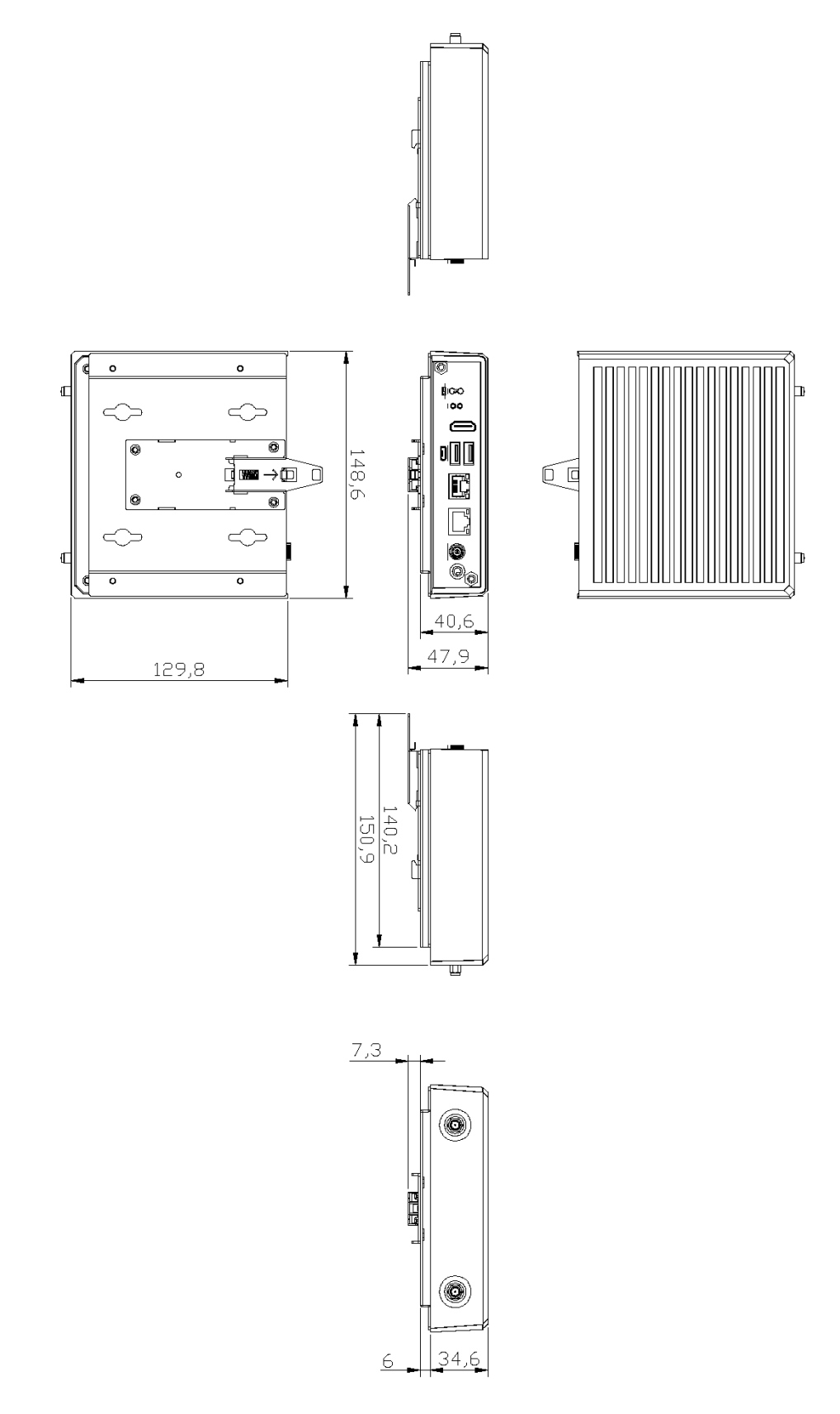

<span id="page-9-0"></span>**1.3.4 VESA arm mount Bracket Dimension (Screw: M3 \*4L 4pcs)**

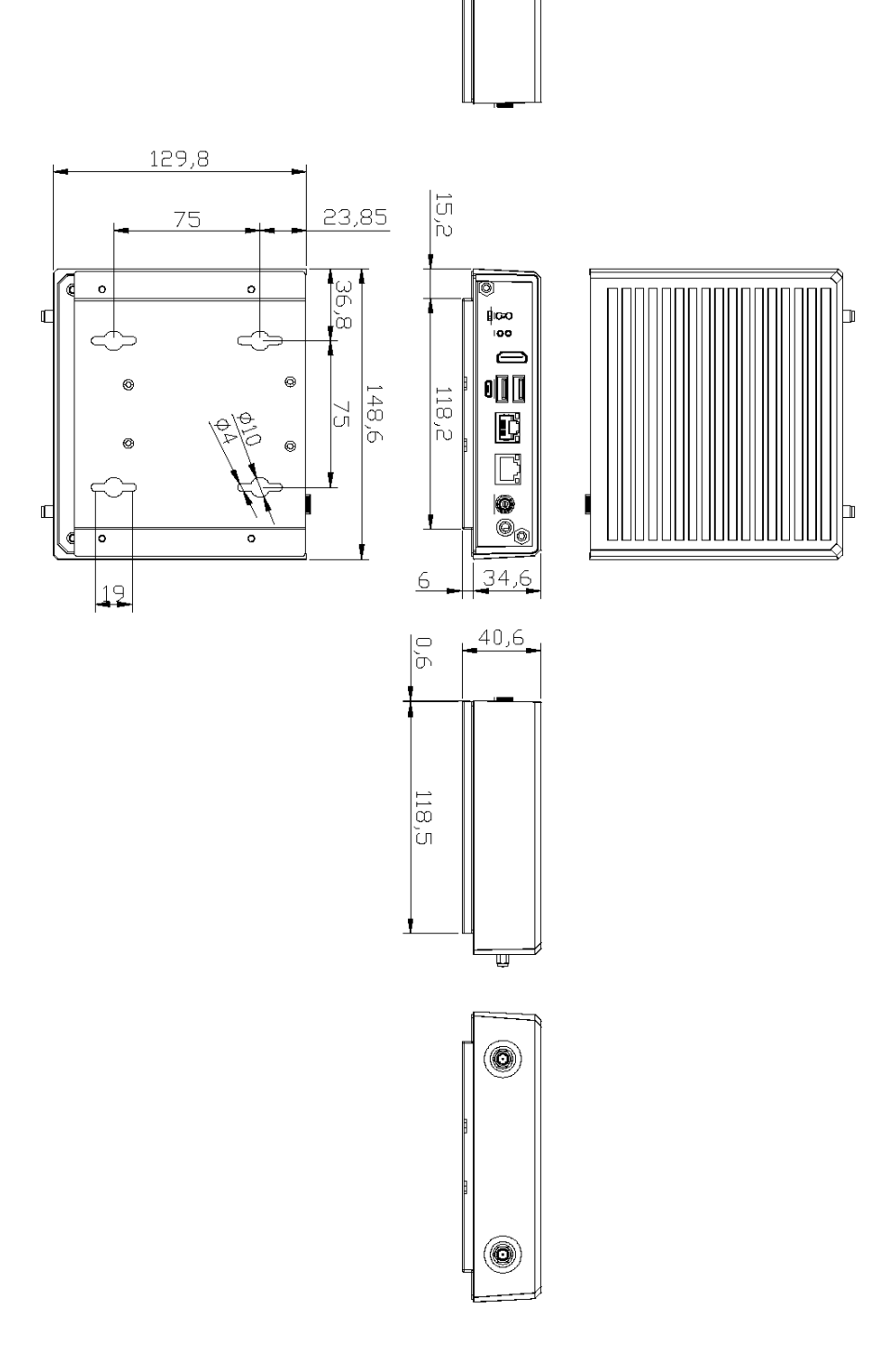

# <span id="page-10-0"></span>**1.4 [I/O Outlets](#page-6-0)**

The following figures show you I/O outlets on front view of the

### ⚫ **Front View drawing**

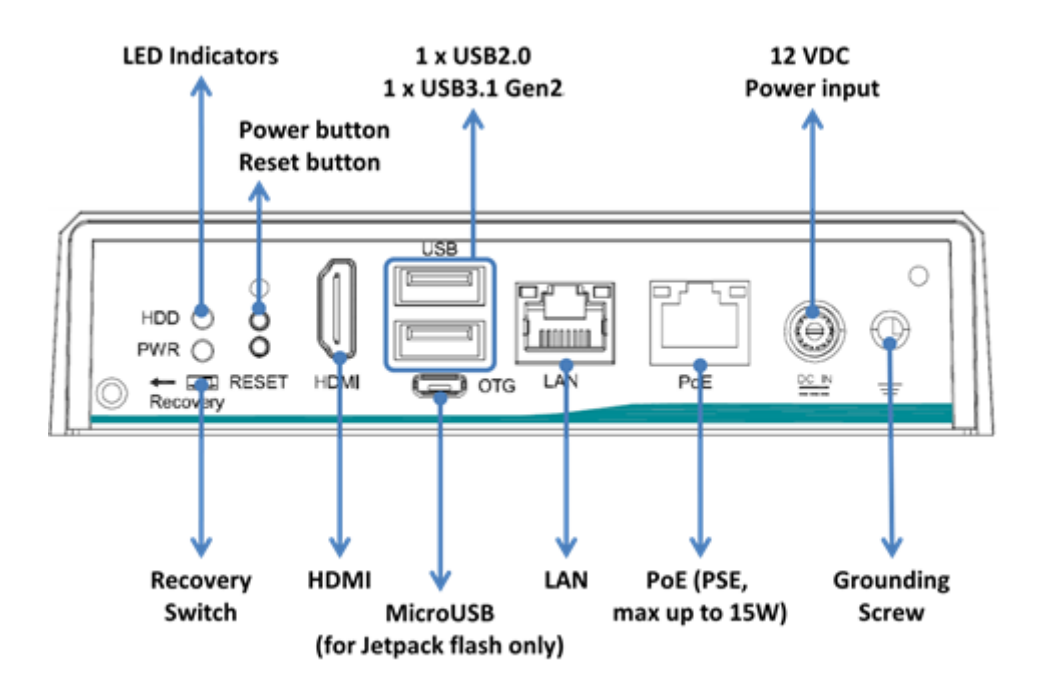

⚫ **Rear View drawing** 

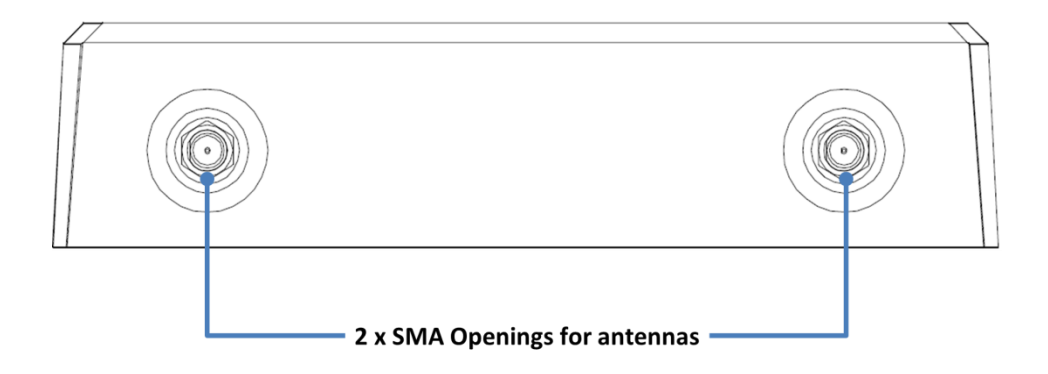

# <span id="page-11-0"></span>**1.5 [Packing List](#page-11-2)**

<span id="page-11-2"></span>The package bundled with your should contain the following items:

- ⚫ **System Unit x 1**
- ⚫ **Foot pad x 4**
- ⚫ **Screws Pack x 1**
- ⚫ **Thermal pad x 3 (for M.2 M-Key SSD)**

### <span id="page-11-1"></span>**1.6 [Model](#page-11-2) List**

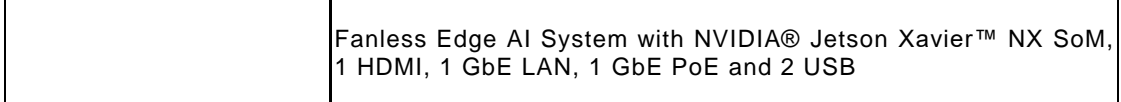

# <span id="page-12-0"></span>**[SECTION](#page-12-1) 2 [HARDWARE INSTALLATION](#page-12-1)**

<span id="page-12-1"></span>The is convenient for your various hardware configurations, such as SSD (Solid State Drive), Micro SD card, and PCI Express Mini Card modules. The chapter 2 will show you how to install the hardware.

**Note: Waterproof capability of the IPX2 rating may be affected if a system is dissembled or improperly assembled; under such circumstances shall not be liable for any quality deterioration.**

> **Besides assembling the optional IP42 rating cover kit, please refer to tightening torque below for all system screws and waterproof antenna connectors to ensure the waterproof capability:**

**Philips screws at bottom side: 6Kgf-cm**

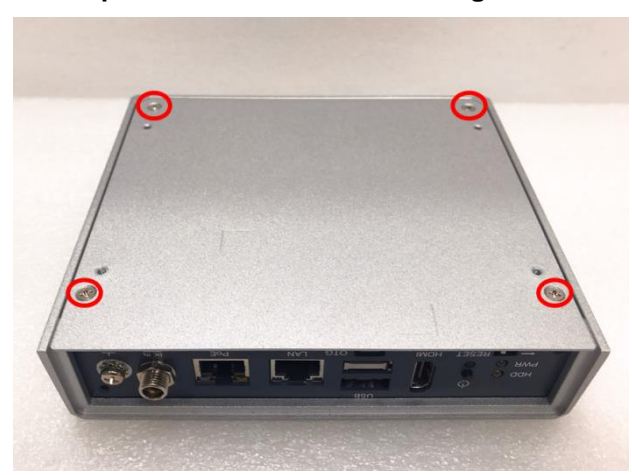

**Waterproof antennas connector of SMA cables: 6Kgf-cm**

**Note: To support the IP42 rating, must be installed with waterproof SMA cables.**

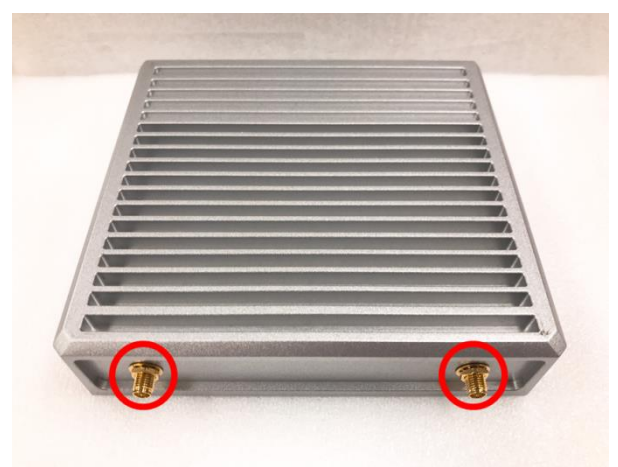

### <span id="page-13-0"></span>**2.1 Installing the PCI Express Mini Card**

- **Step 1 Turn off the system, and unplug the power adaptor.**
- **Step 2 Turn the system upside down to locate screws at the bottom side as red marked and loosen four screws.**

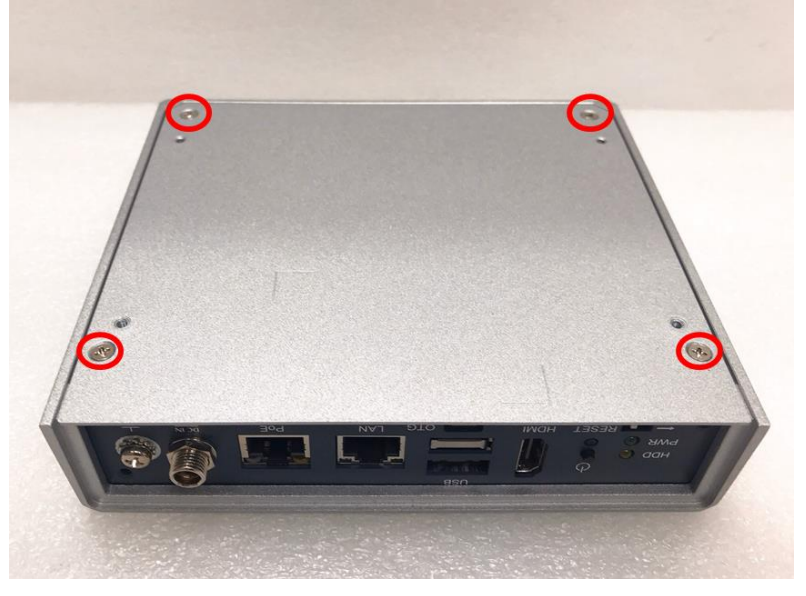

**Step 3 Remove the bottom cover, and locate PCI Express mini card slot on the board.**

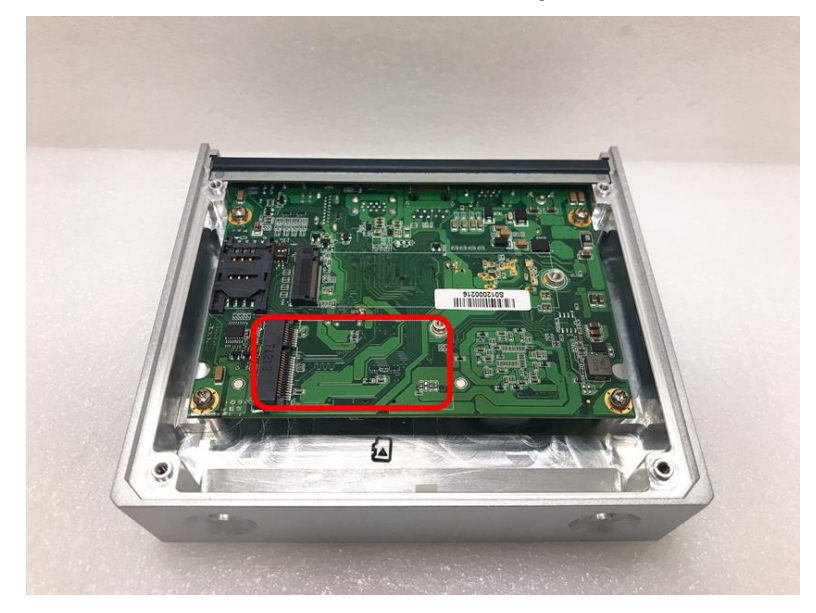

**Step 4 Holding the PCI Express mini card at a 45 degree angle up from horizontal, slowly insert the golden fingers into the PCI Express slot until it is fully inserted in.**

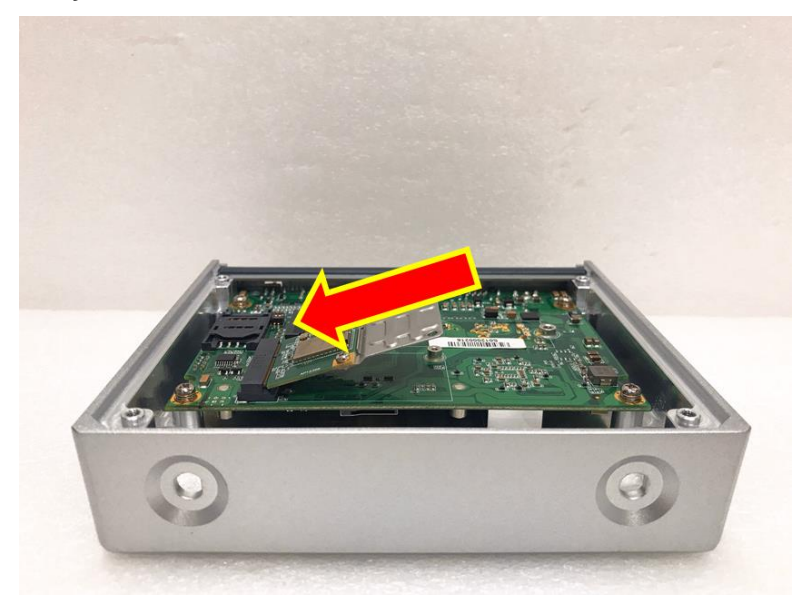

**Step 5 Press it down gently, but firmly, and then secure the PCI Express mini card to the carrier by tightening up the one M2 Phillips screw to the marked position.**

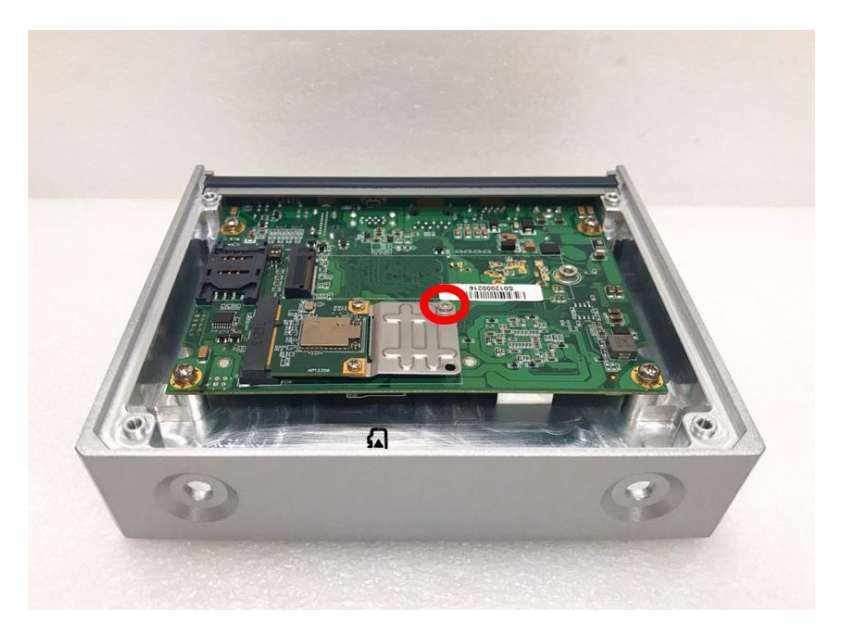

### <span id="page-15-0"></span>**2.2 Installing LTE or Wi-Fi Antenna Cable**

**Step 1 Install the Mini PCIe card into the Mini PCIe slot and affix it with a screw. For more details, please refer to section 2.1: Installing the PCI Express Mini Card.**

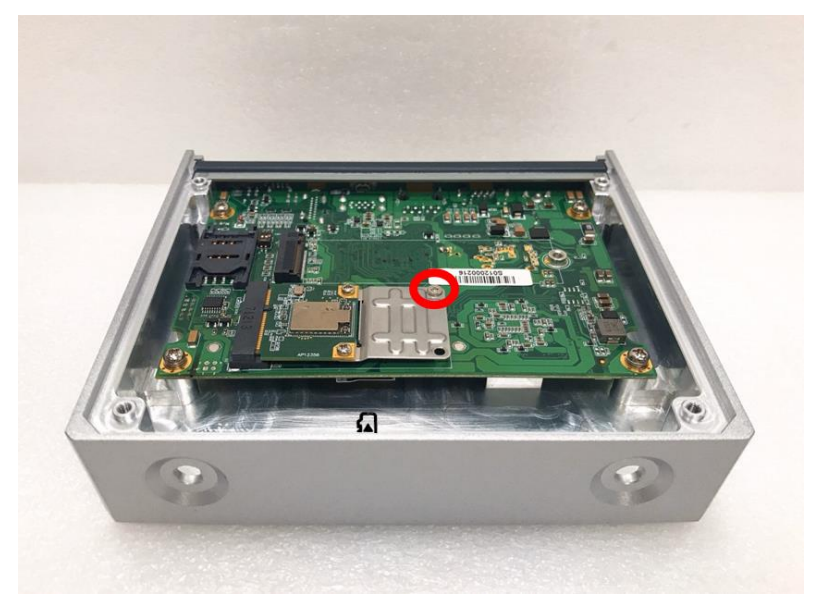

- **Step 2 Take the Antenna kit out of its box, and remove the hex nut and washer from the Antenna cable.**
- **X** Note: The LTE and Wi-Fi module comes with the different type of SMA cable, one is IPEX, **and another one is IPEX4, please do not mix and match them.**

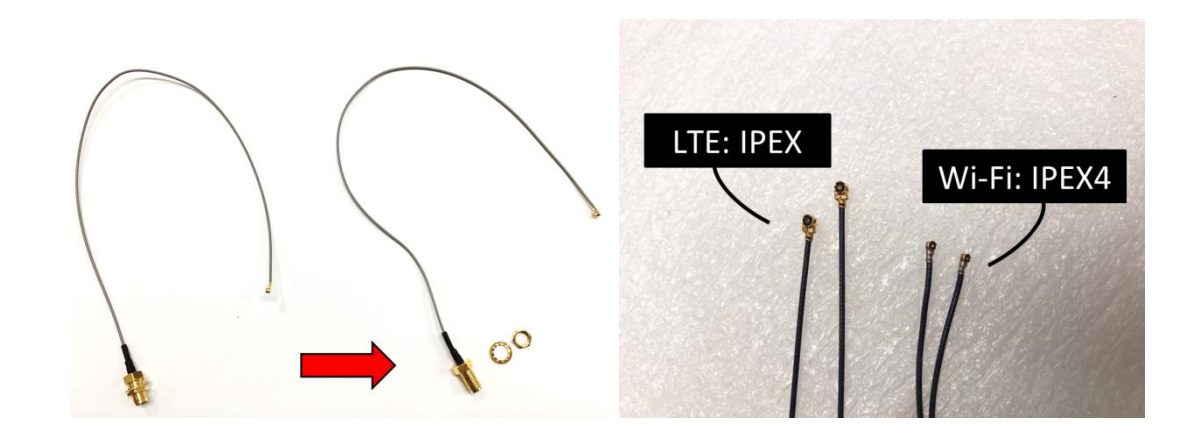

**Step 3 Install the antenna cable connector through the opening at the rear of the chassis.**

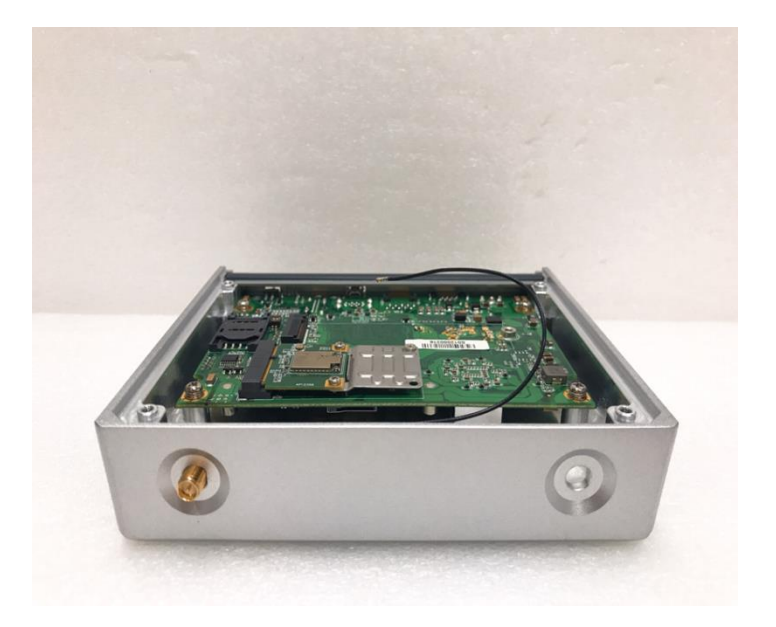

**Step 4 Put the washer and Hex nut into the antenna cable connector, and tighten it up.**

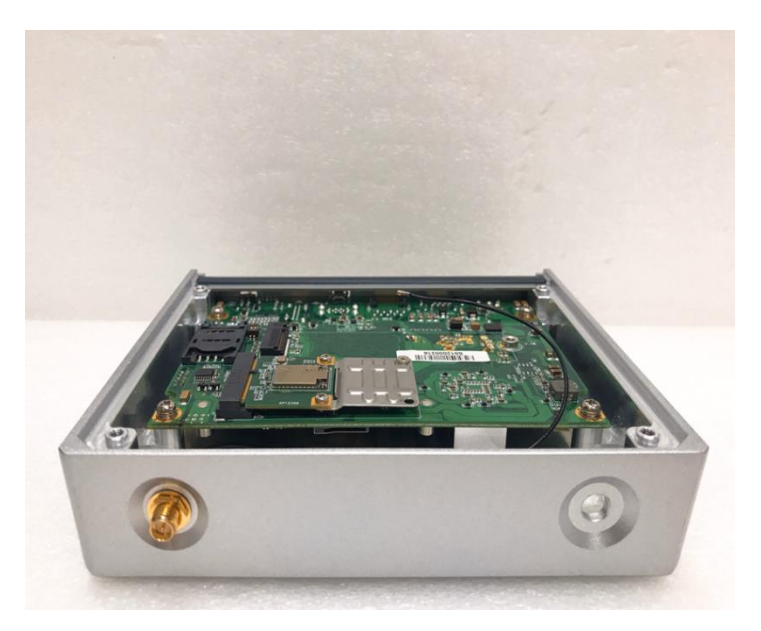

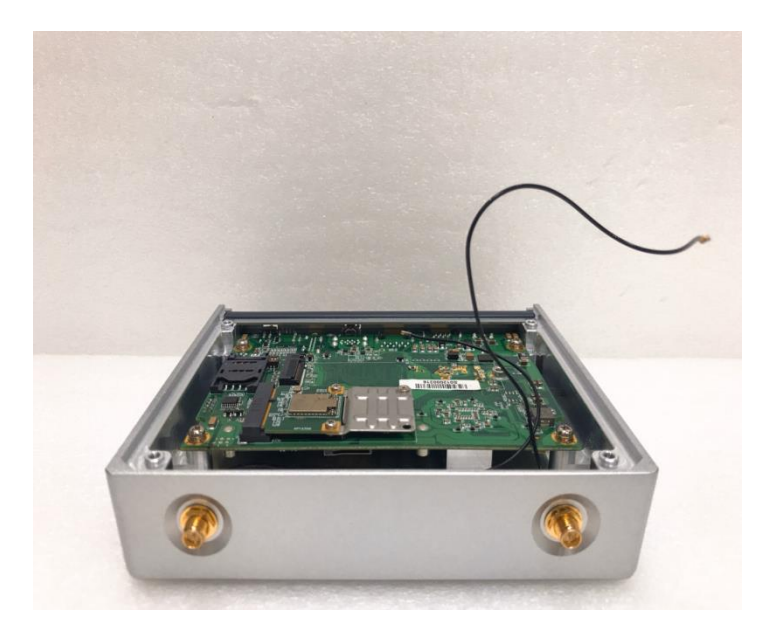

**Step 5 Connect the antenna cable to the PCI Express mini card.**

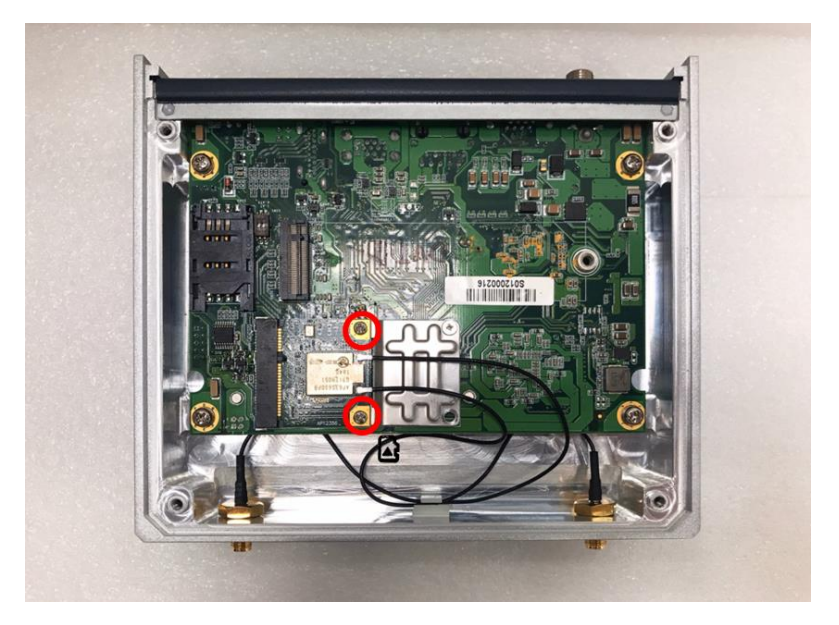

# <span id="page-18-0"></span>**2.3 Installing the M.2 2280 Key M SSD Drive**

- **Step 1 Turn off the system, and unplug the power adaptor.**
- **Step 2 Turn the system upside down to locate screws at the bottom side as red marked and loosen four screws.**

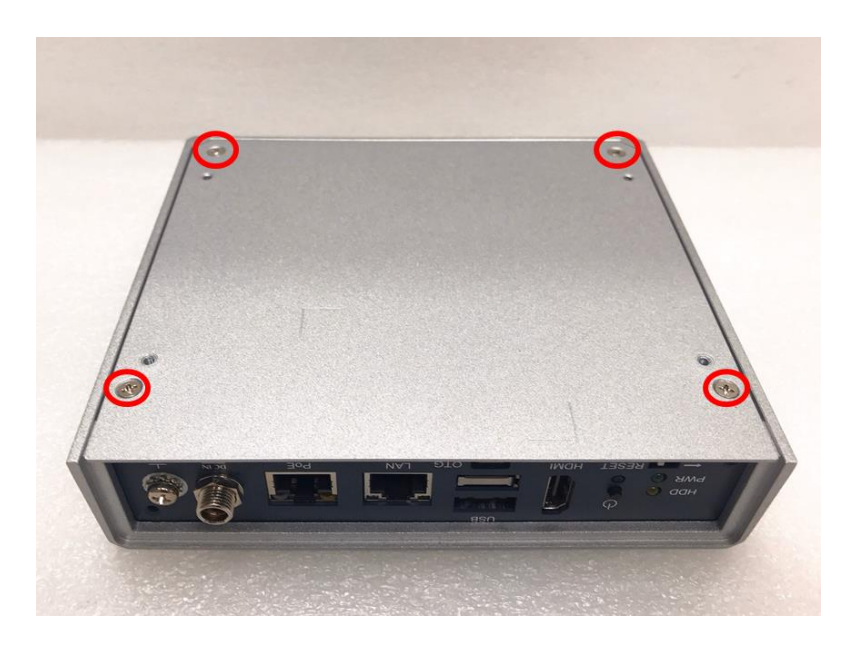

**Step 3 Remove the bottom cover, and locate the M.2 2280 Key M slot on the board.**

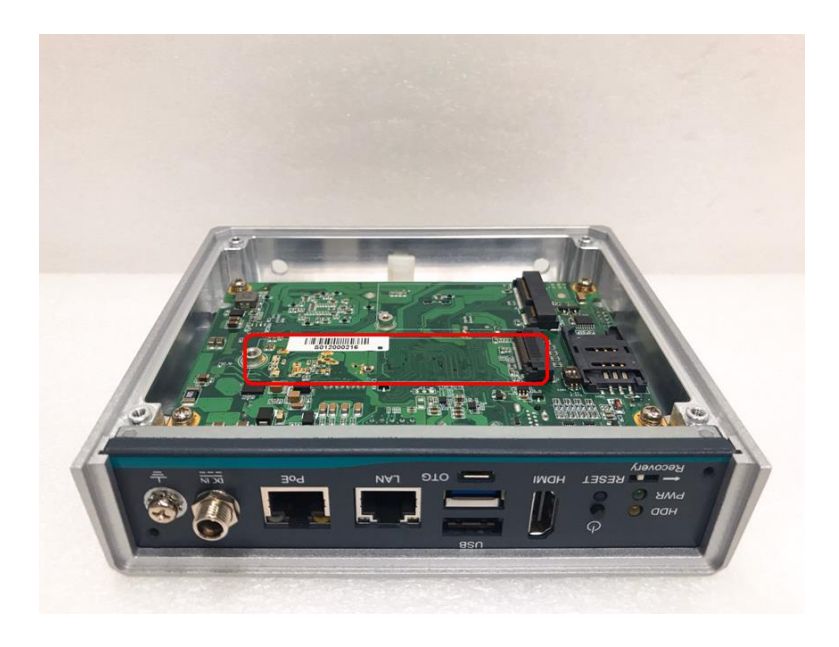

**Step 4 Take 3pcs thermal pads out of its box.**

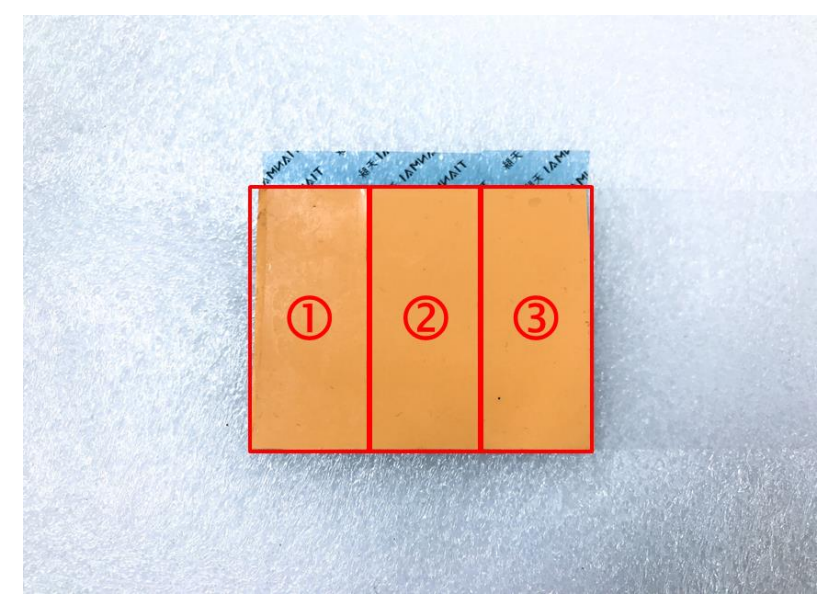

**Step 5 Apply one thermal pad on the M.2 2280 Key M slot.**

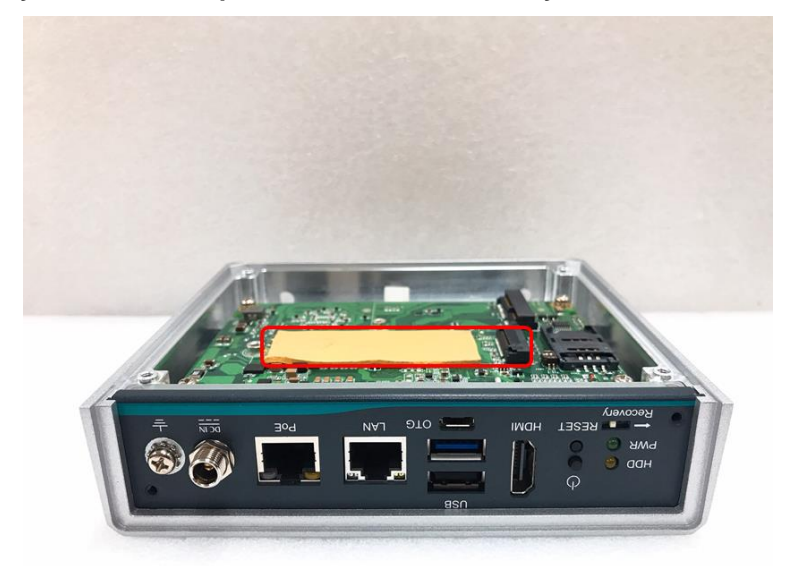

**Step 6 Holding the M.2 2280 Key M SSD drive at a 30 degree angle up from horizontal, slowly insert the golden fingers into the M.2 2280 Key M slot until it is fully inserted in.**

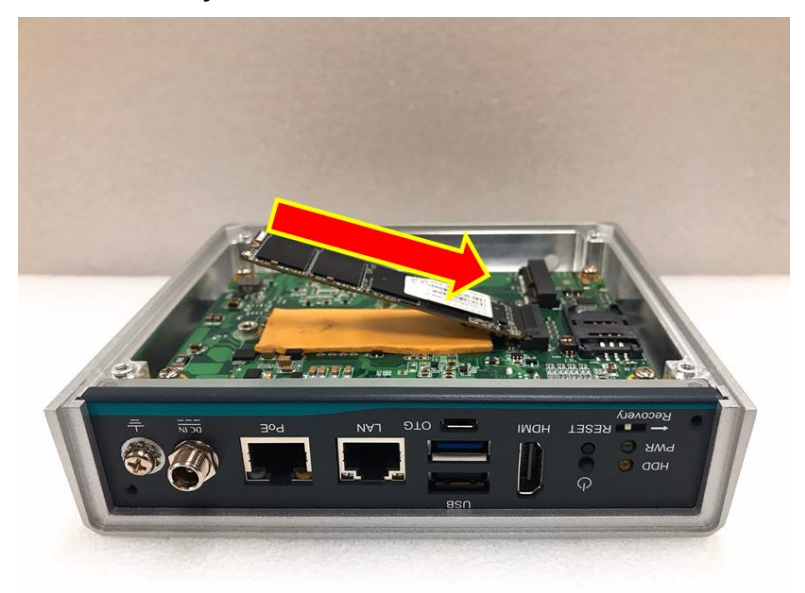

**Step 7 Press it down gently, but firmly, and then secure the M.2 2280 Key M SSD drive to the carrier by tightening up the one M3 Phillips head screw to the marked position.**

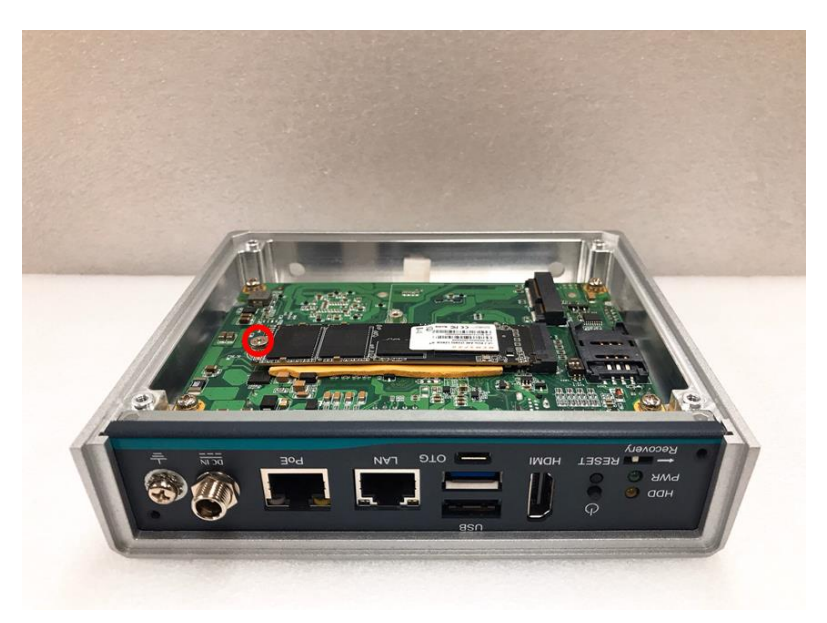

**Step 8** Apply another two thermal pads on the M.2 2280 Key M SSD drive.<br> $\&$  Note: The thickness of the SSD drive may be different by the different manufacture **Note: The thickness of the SSD drive may be different by the different manufacturers, to avoid system damaged by forced closing of the bottom cover and improperly installed. Please check M.2 thickness first to decide to apply how many pieces thermal pads on the M.2 SSD Drive, or please install the M.2 SSD Drive suggested by** 

**Note: Thermal Pads dimension: 60mm (L) x 25mm (W) x 2mm (H)**

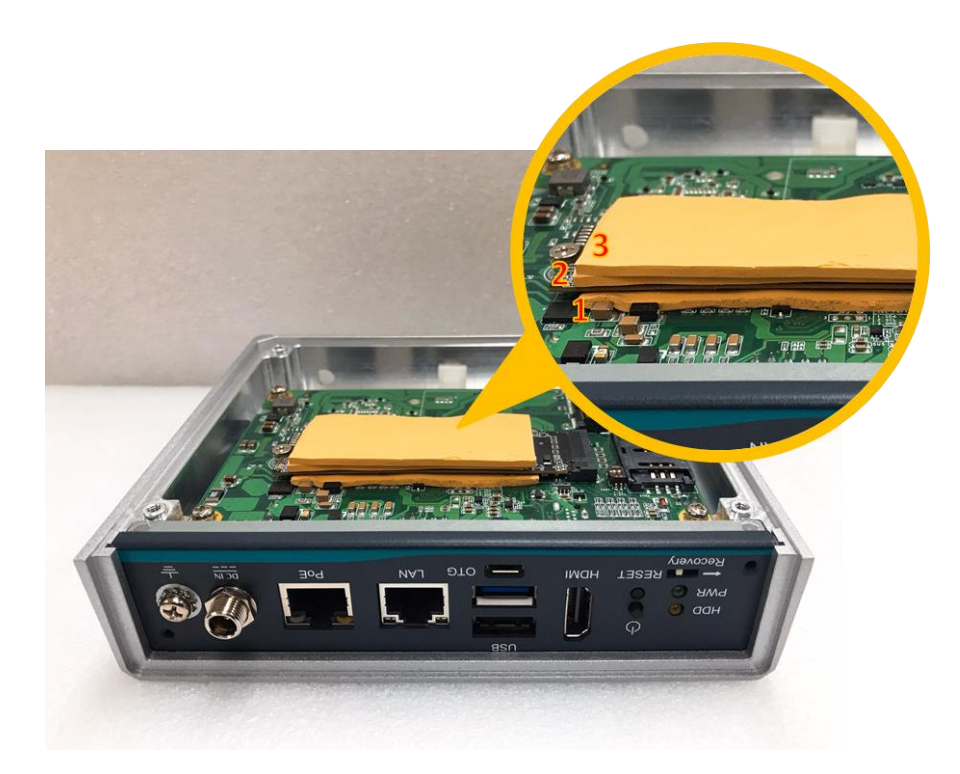

# <span id="page-22-0"></span>**2.4 Installing the MicroSD Card**

- **Step 1 Turn off the system, and unplug the power adaptor.**
- **Step 2 Turn the system upside down to locate screws at the bottom side as red marked and loosen four screws.**

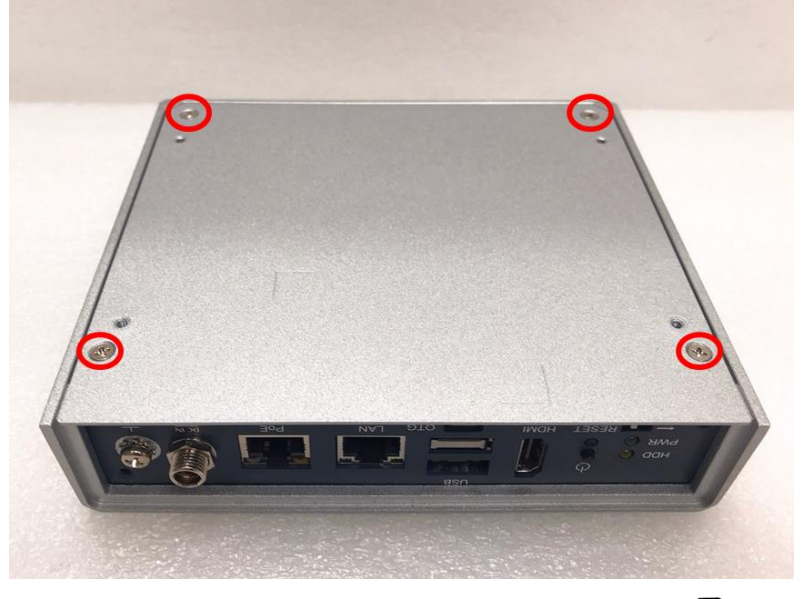

Step 3 Remove the bottom cover, and locate MicroSD icon **B** on the board.

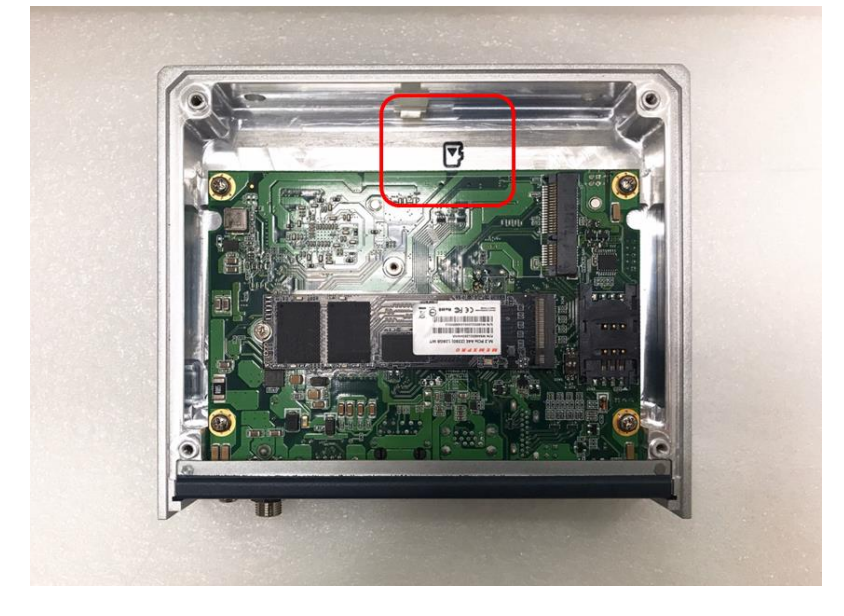

**Step 4 Turn the MicroSD card upside down, and hold it with fingers at a 30 degree angle up from horizontal, and then insert and press it gently.**

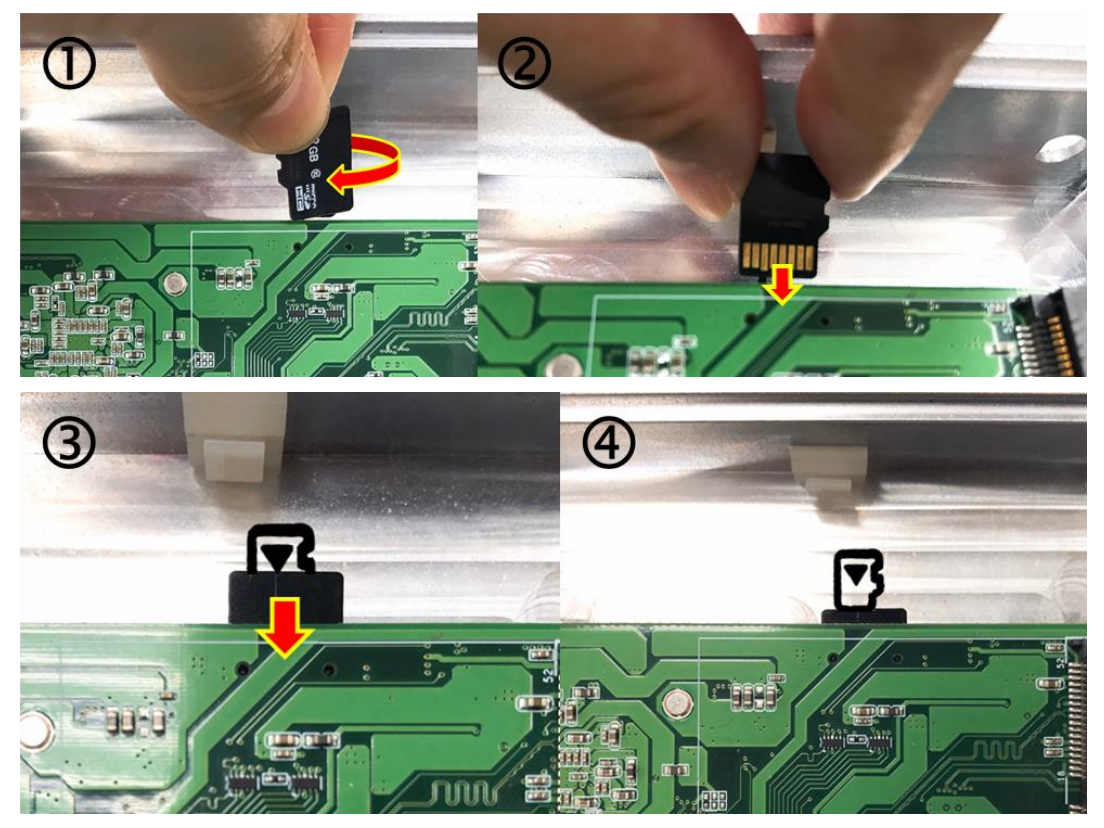

# <span id="page-24-0"></span>**SECTION 3 JUMPER SETTING & CONNECTOR**

Proper jumper settings configure the to meet your application purpose. We are here with listing a summary table of all jumpers and default settings for onboard devices, respectively.

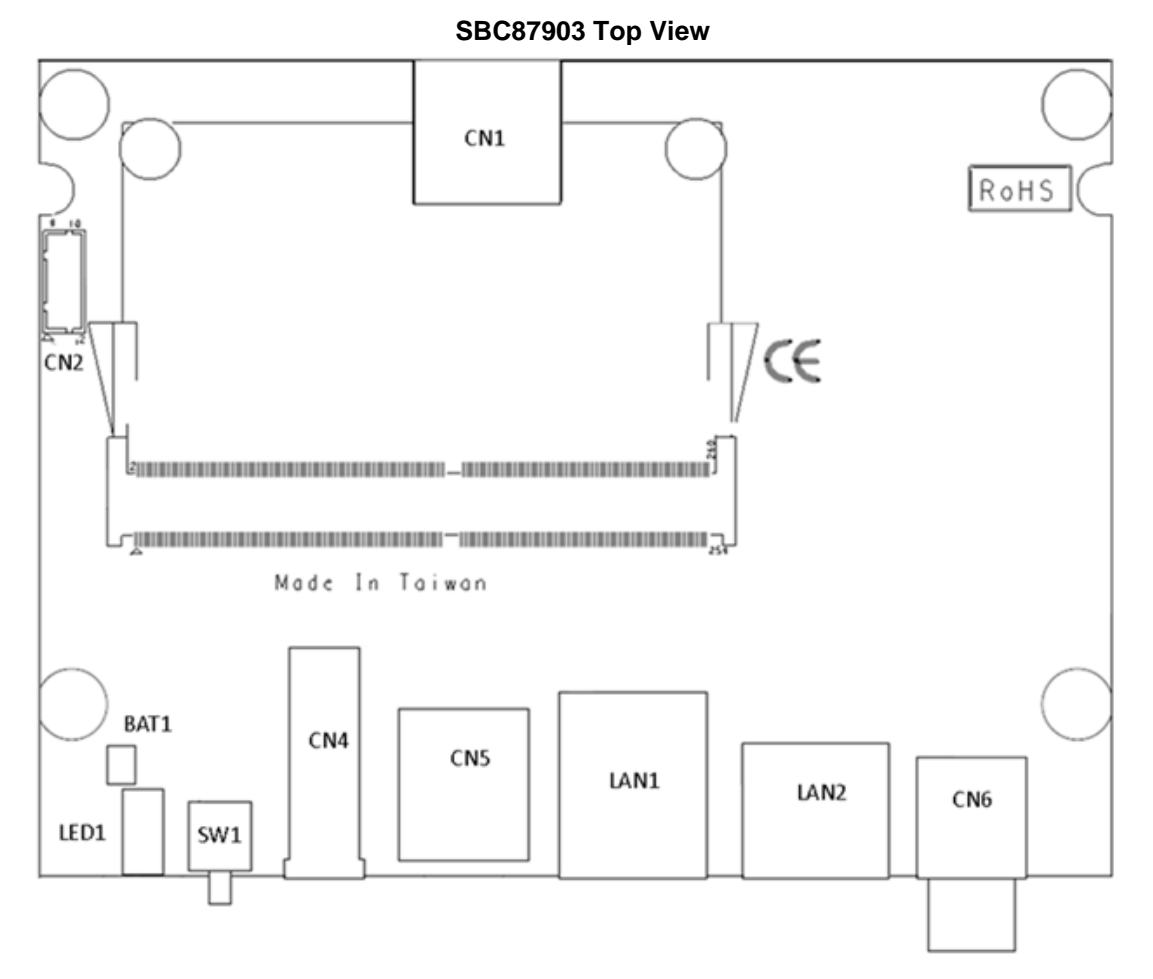

# <span id="page-24-1"></span>**3.1 Jumper & Connector Location**

#### **SBC87903 Bottom View**

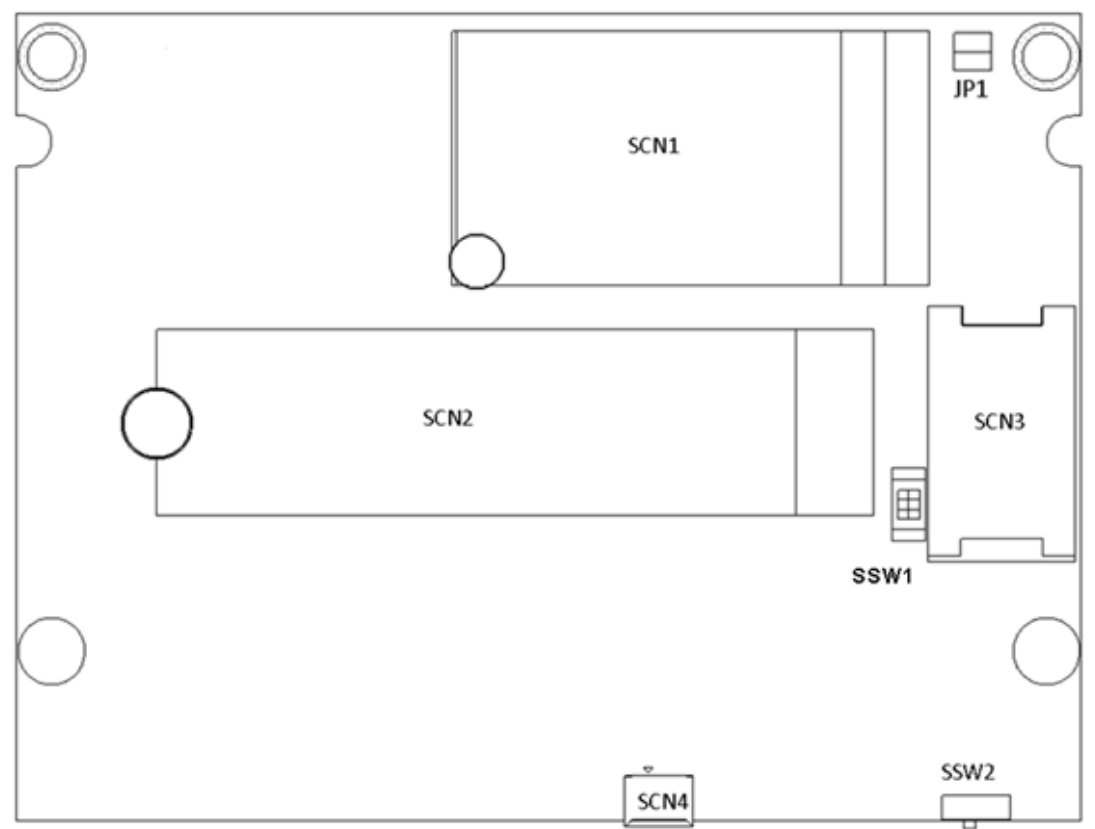

# <span id="page-26-0"></span>**3.2 Connectors**

Connectors connect the board with other parts of the system. Loose or improper connection might cause problems. Make sure all connectors are properly and firmly connected. Here is a<br>summary table shows you all connectors and button on the Series. summary table shows you all connectors and button on the

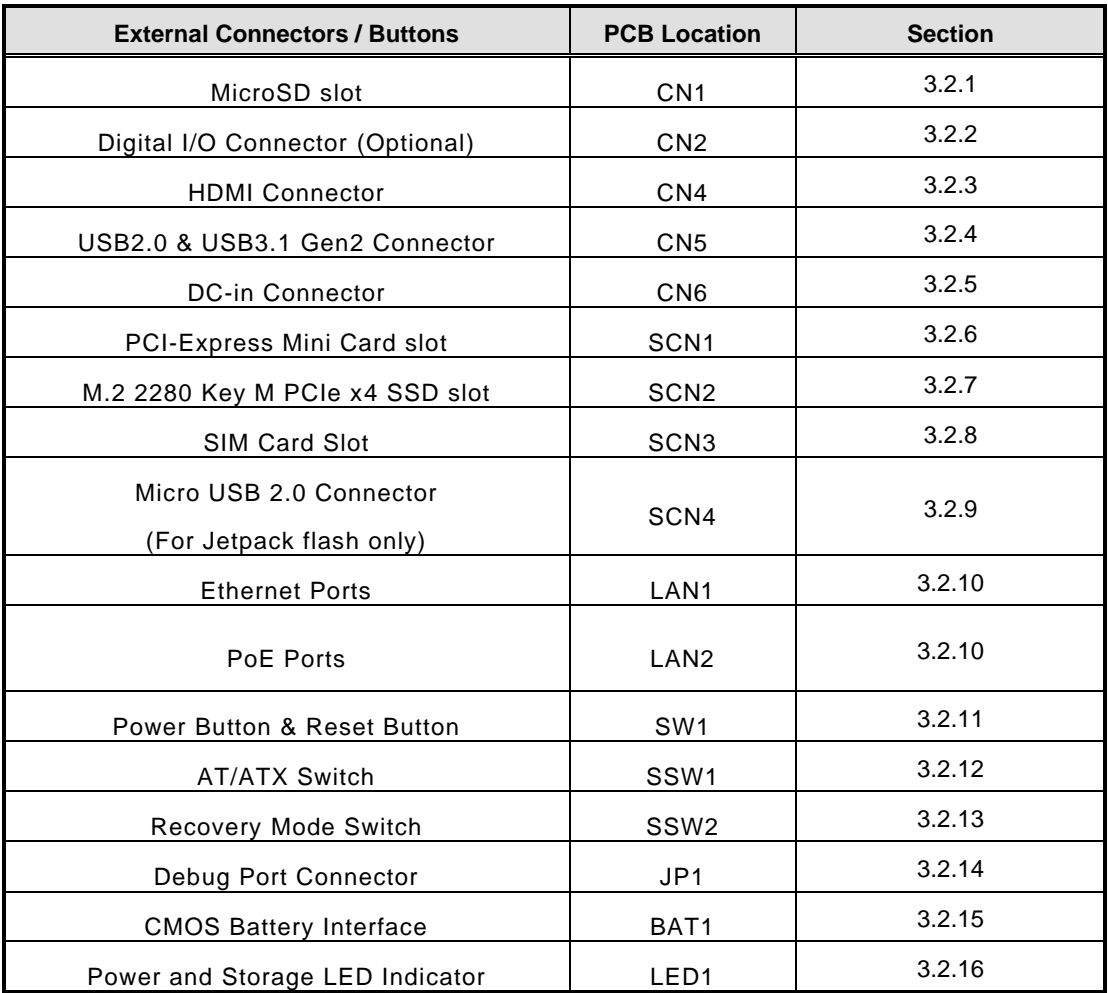

### <span id="page-27-0"></span>**3.2.1 Micro SD Slot (CN1)**

The Micro Secure Digital (SD) is a flash memory card format used in portable device including notebook and digital camera.

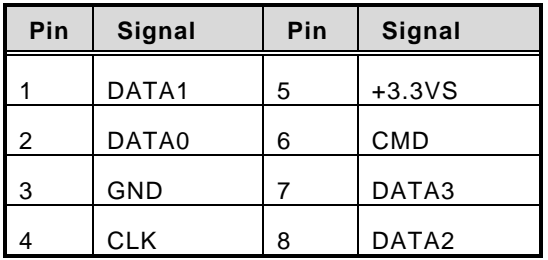

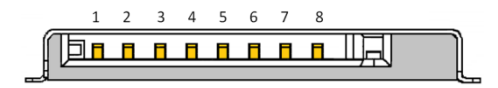

# <span id="page-27-1"></span>**3.2.2 Digital I/O Connector (CN2) (Optional)**

The supports one 8-Channel digital I/O connector by option.

The digital I/O is controlled via software programming.

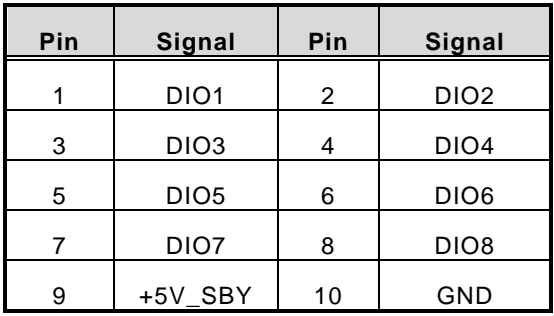

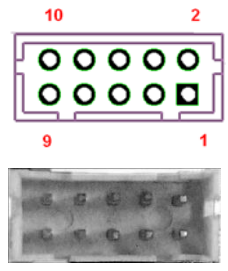

# <span id="page-27-2"></span>**3.2.3 HDMI Connector (CN4)**

The HDMI (High-Definition Multimedia Interface) is a compact digital interface which is capable of transmitting high-definition video and high-resolution audio over a single cable.

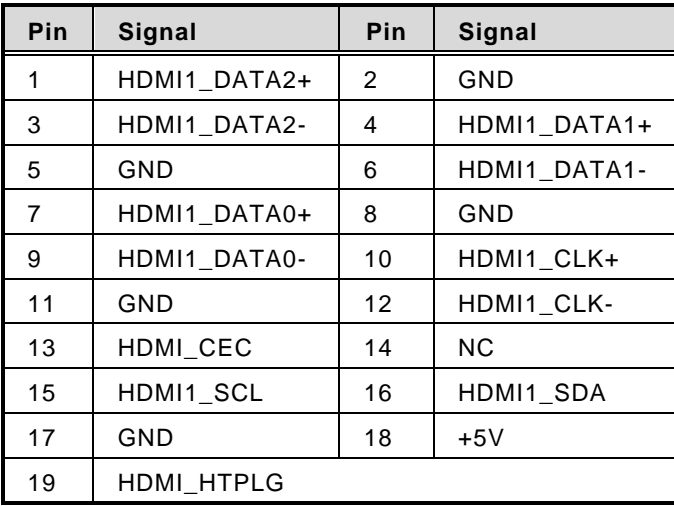

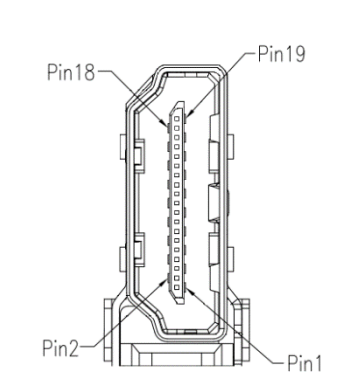

### <span id="page-28-0"></span>**3.2.4 USB2.0 & USB3.1 Gen2 Connector (CN5)**

The Universal Serial Bus connectors are compliant with USB 2.0 (480Mbps) and USB 3.1 Gen2 (10Gbps), and ideally for installing USB peripherals such as keyboard, mouse, scanner, etc.

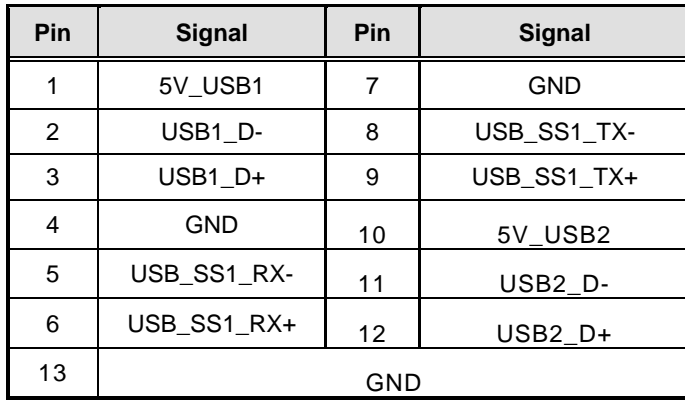

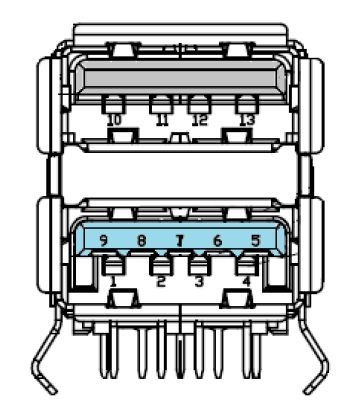

### <span id="page-28-1"></span>**3.2.5 DC Power Jack w/ Screw (CN6)**

The CN6 is a DC jack with screw. Firmly insert at least 60W adapter into this connector. Loose connection may cause system instability and make sure all components/devices are properly installed before connecting.

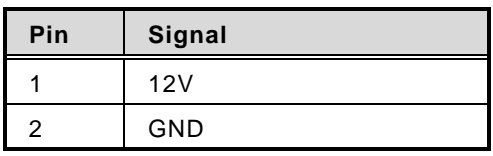

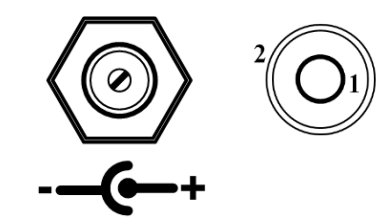

### <span id="page-29-0"></span>**3.2.6 PCI-Express Mini Card Connector (SCN1)**

The supports a full-size PCI-Express Mini Card slots. SCN1 is applying to either PCI-Express or USB 2.0 signal, and complies with PCI-Express Mini Card Spec. V1.2.

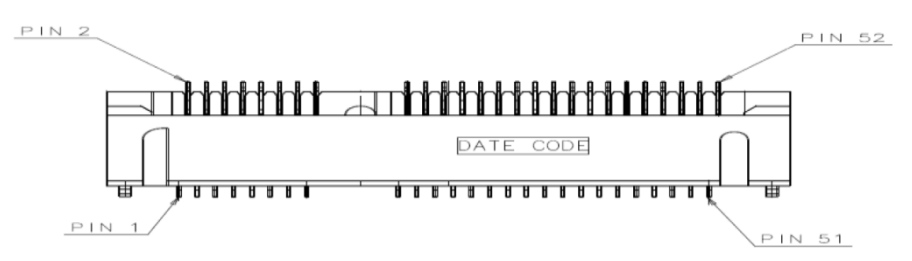

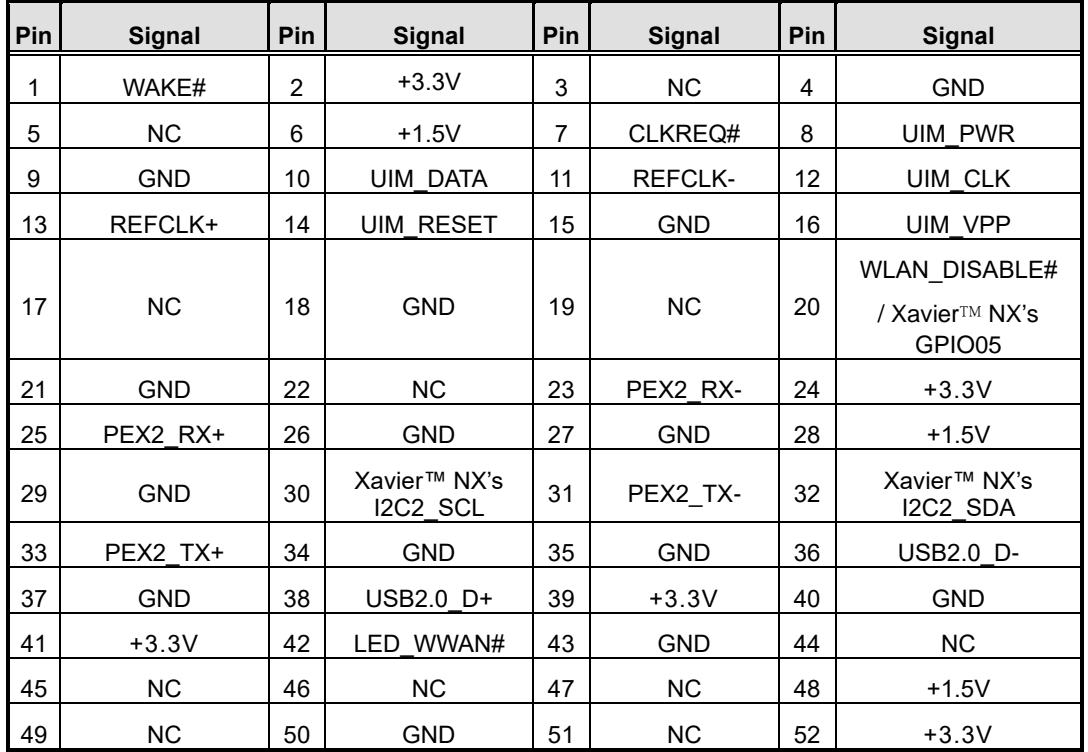

### <span id="page-30-0"></span>**3.2.7 M.2 2280 Key M PCIe x4 SSD slot (SCN2)**

The comes with one M.2 2280 Key M PCIe x4 NVMe SSD slot for storage.

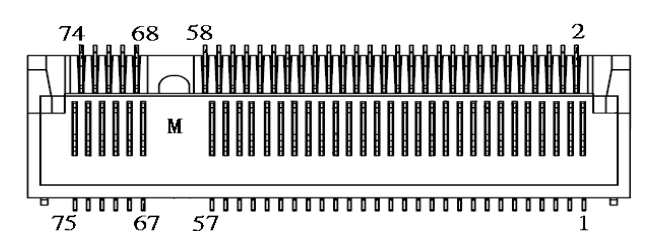

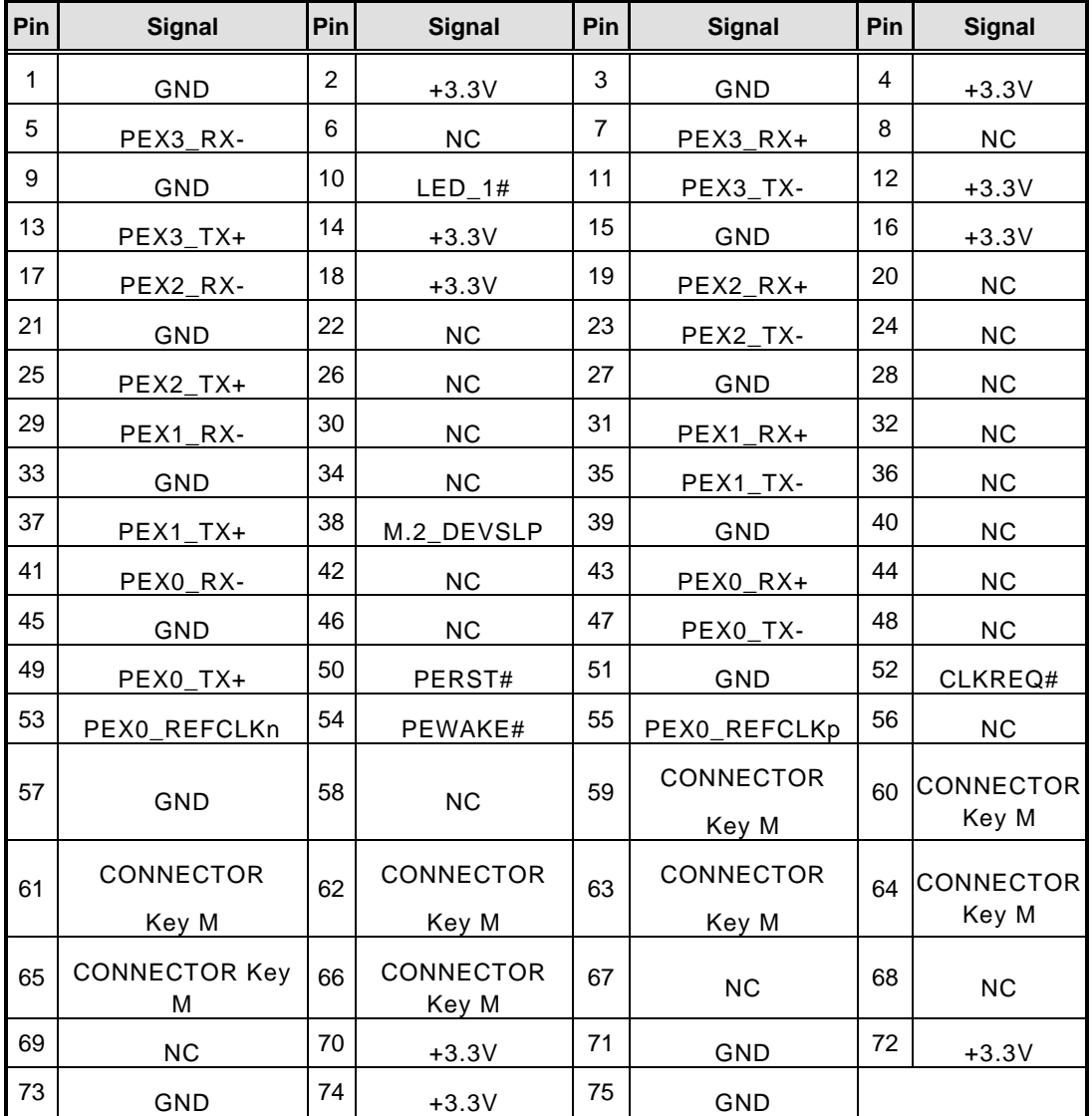

### <span id="page-31-0"></span>**3.2.8 SIM Card Slot (SCN3)**

comes with SIM Card Slot (SCN3) for inserting SIM Card. In order to work properly, the SIM Card must be used together with 3G/LTE module which would be inserted to PCI-Express Mini Card Connector (SCN1). It is mainly used for 3G/LTE wireless network application.

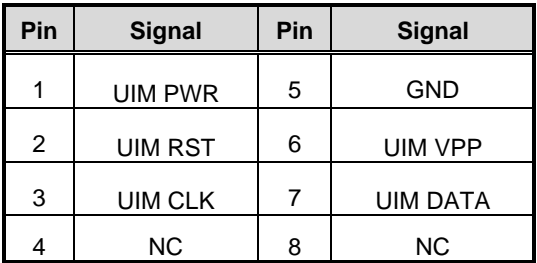

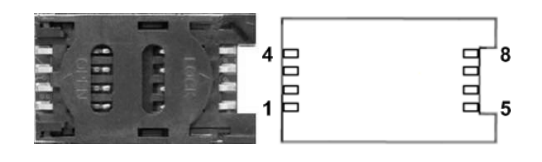

### <span id="page-31-1"></span>**3.2.9 Micro USB 2.0 Connector (OTG) (SCN4)**

The SCN4 is specifically designed for image flashing only. To flash Jetpack, please switch SSW2 to ON before booting up the system, which would force the system to recovery mode.

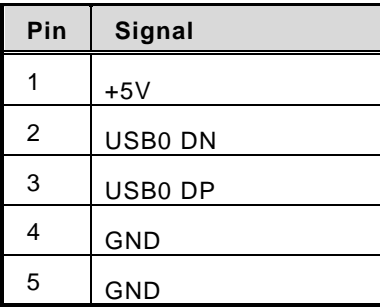

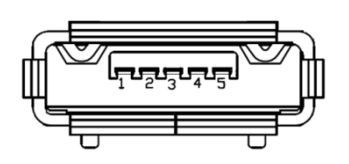

### <span id="page-32-0"></span>**3.2.10 Ethernet Ports (LAN1, LAN2)**

The comes with two RJ-45 connectors: LAN1 (NVIDIA<sup>®</sup> Jetson Xavier™ NX) and LAN2 (Intel® I210-IT). LAN1 is a GbE port, but LAN2 is the GbE PoE port (nonisolated), which is compliant IEEE 802.3af class 3, and the total power budget is 15Watts maximum.

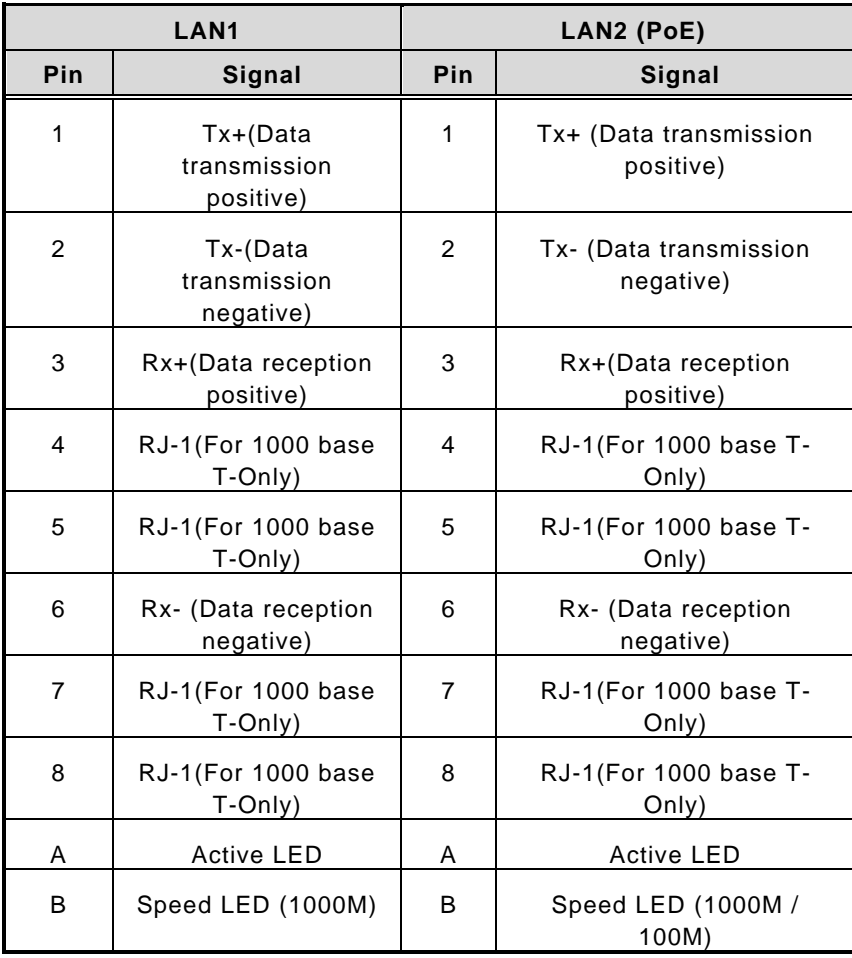

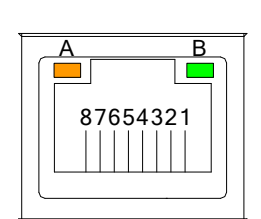

### <span id="page-33-0"></span>**3.2.11 Power Button & Reset Button (SW1)**

Power button can allow users to either turn on the or forcibly shut down the system, and the reset button can allow users to reset during system during system abnormal situation.

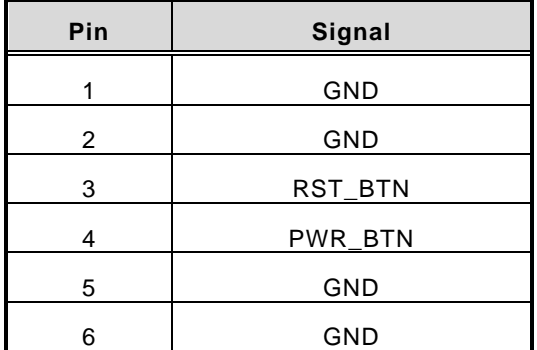

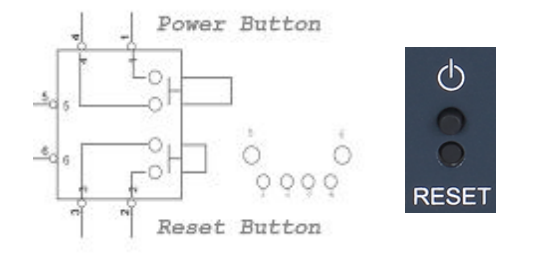

### <span id="page-33-1"></span>**3.2.12 AT/ATX Switch (SSW1)**

If you turn OFF the Pin1 (AT mode) of SSW1, the system will be automatically power on without pressing soft power button during power input; we can use this switch to achieve auto power on demand.

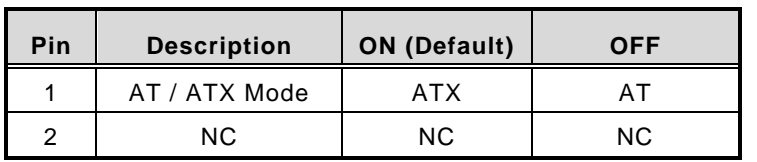

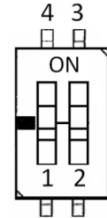

### <span id="page-33-2"></span>**3.2.13 Recovery Mode Switch (SSW2)**

It will make NVIDIA® Jetson Xavier™ NX force recovery mode when switching SSW2 to ON before booting up the system.

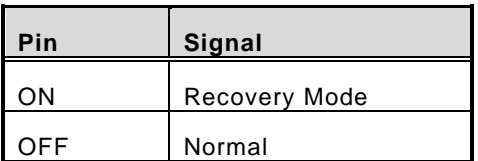

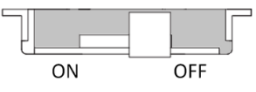

### <span id="page-34-0"></span>**3.2.14 Debug Port Connector (JP1)**

The JP1 is the serial debug port (UART Port0) for debugging purposes at software development.

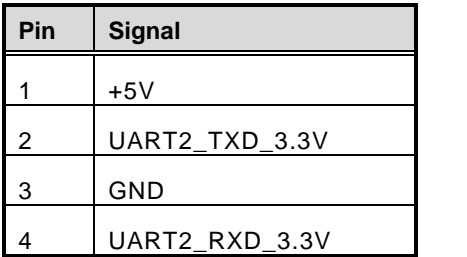

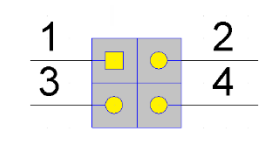

### <span id="page-34-1"></span>**3.2.15 CMOS Battery Interface (BAT1)**

This connector is for CMOS battery interface.

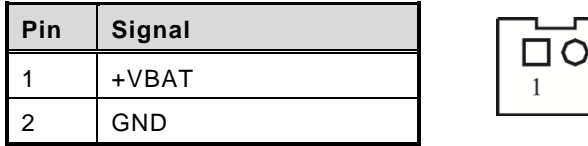

### <span id="page-34-2"></span>**3.2.16 Power and Storage LED Indicator (LED1)**

The Yellow LED is linked to Solid-state Drive (SSD) activity signal. LED flashes every time SSD is accessed. The power LED (Green) lights up and will remain steady while the system is powered on.

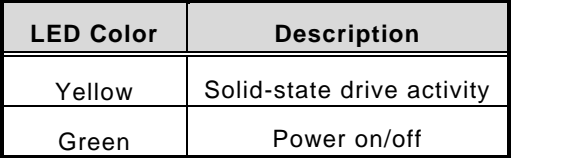

**This page is intentionally left blank.**

# **SECTION 4 JETPACK BSP FLASH METHOD**

<span id="page-36-0"></span>This chapter provides users with a detailed description of how to flash NVIDIA Jetpack BSP for the user could follow the below instruction to install or reinstall Jetpack BSP by themselves.

# <span id="page-36-1"></span>**4.1 Jetpack Flash Method**

Please use the following instructions to flash the JetPack to the

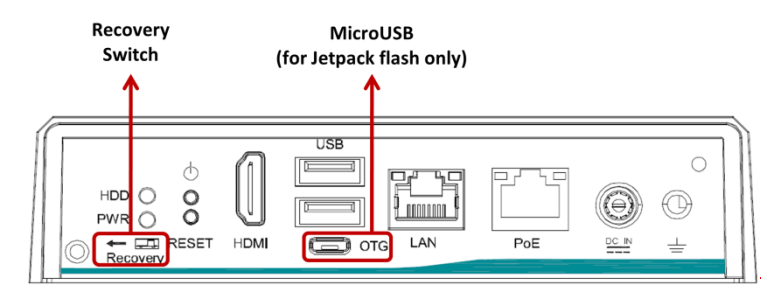

Please contact our sales or FAE for the latest Jetpack SDK, and prepare a Linux host system running x86\_64 Ubuntu v16.04

**Note:** If **the Linux host system is running x86\_64 Ubuntu v18.04, please follow the instructions below to install Python first.**

Step 1. Connect the Linux host system to internet

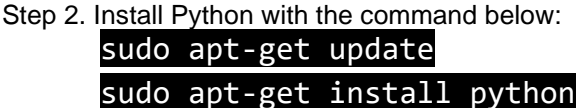

Step1. Connection as follows:

- ⚫ Connect a USB cable from the Linux host system to the Micro USB port at , and switch the recovery switch to ON. For more details, please refer to 3.2.13 Recovery Mode Switch (SSW2).
- Connect an HDMI monitor to
- Step2. Open the terminal at the host system, and change the path to the image file directory,e.g., "~/Downloads", and check image tarball data integrity with the following commands:

 $cd \sim$ /Downloads

md5sum -c <image tarball file name>.tbz2.md5sum

#### $\mathcal{R}$ **Command Example:**

**\$ md5sum -c mfi\_jetson-xavier-nx-JP4.6.2-SBC87903-V1.0.0.tbz2.md5sum**

avio@axio-B460MD3H:~/Downloads

```
axio@axio-B460MD3H:~/Downloads$ md5sum -c mfi_jetson-xavier-nx-JP4.6.2-SBC87903-V1.0.0.tbz2.md5sum
mfi_jetson-xavier-nx-JP4.6.2-SBC87903-V1.0.0.tbz2: OK
axio@axio-B460MD3H:~/Downloads$
```
Step3. If the check result returns OK, untar the image file with the command below:

\$ tar jxvf <image tarball file name>.tbz2

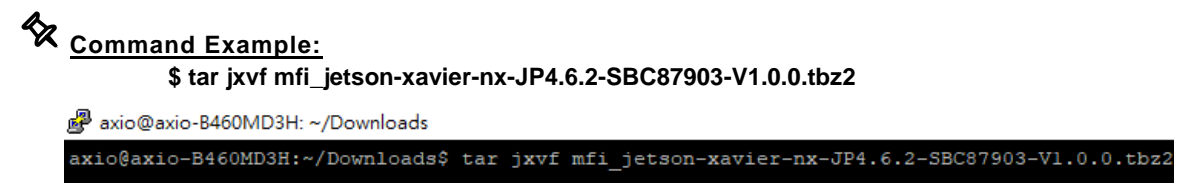

Step4. Change the directory to the image package folder with the command below:

\$ cd <image\_file\_name>

**Command Example: \$ cd mfi\_jetson-xavier-nx-JP4.6.2-SBC87903-V1.0.0**

axio@axio-B460MD3H: ~/Downloads/mfi\_jetson-xavier-nx-JP4.6.2-SBC87903-V1.0.0

axio@axio-B460MD3H:~/Downloads\$ cd mfi jetson-xavier-nx-JP4.6.2-SBC87903-V1.0.0 axio@axio-B460MD3H:~/Downloads/mfi\_jetson-xavier-nx-JP4.6.2-SBC87903-V1.0.0\$

Step5. Make sure the recovery switch(SSW2) has been switched to ON, and run the command lsusb, then the command line "0955:7e19 Nvidia Corp." should be listed.

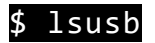

r<sup>9</sup> axio@axio-B460MD3H: ~/Downloads/mfi jetson-xavier-nx-JP4.6.2-SBC87903-V1.0.0

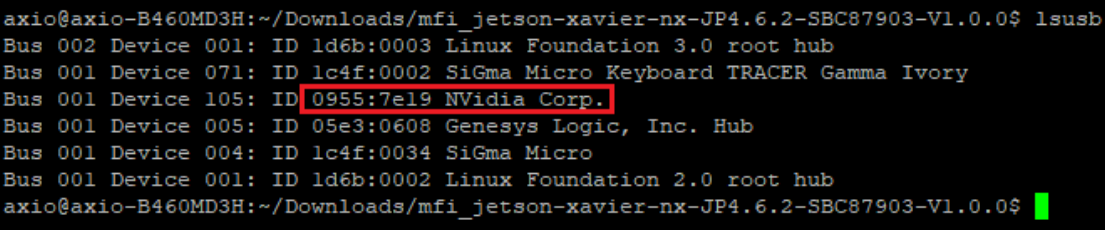

Step6. Running the following command to flash the image.

### \$ sudo ./nvmflash.sh

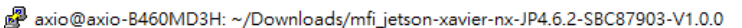

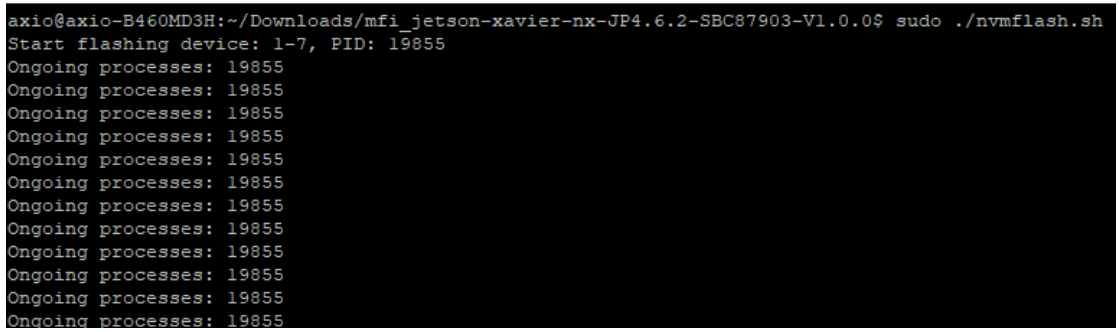

Step7. The flashing procedure takes approximately 20 minutes or more. Once finished, you should see "Flash complete (SUCCESS)" as shown below, and will automatically reboot, and please switch the recovery switch(SSW2) to OFF to return to standard mode.

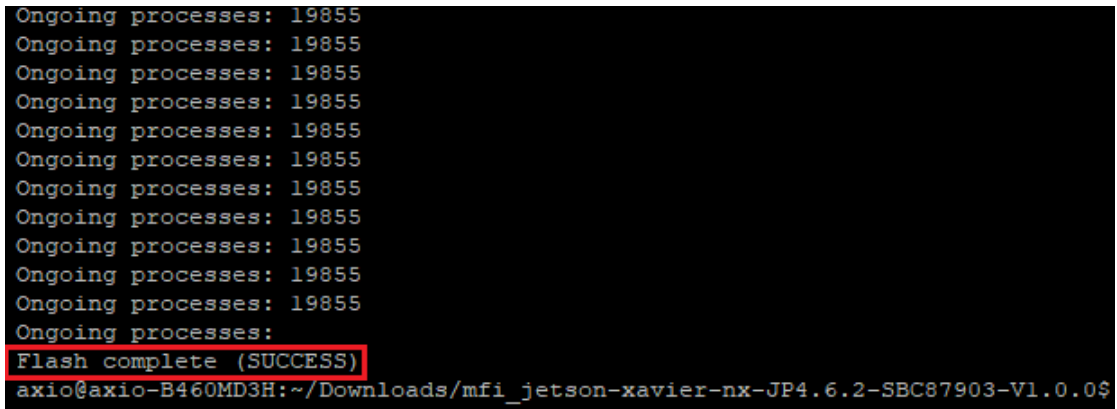

### **THE DEFAULT LOGIN CREDENTIALS:**

Username: nvidia Password: nvidia

### ※**CAUTION:**

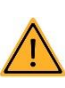

**Running** \$ sudo apt upgrade **command for NVIDIA JetPack OTA may overwrite the BSP of the series platform, which can cause unexpected results including losing I/O ports. For regular JetPack updates or reflashing, please contact our sales or FAE to get the latest Series JetPack image.** 

# <span id="page-39-0"></span>**4.2 Image Information Inquiry Command**

Running **axiomtek.sh** command to inquiry the current image information, image version, L4T version, Linux kernel version, and Ubuntu version.

```
8 O nvidia@nvidia-desktop: ~
nvidia@nvidia-desktop:~$ axiomtek.sh
BUILD MODEL=SBC87903-A20 + Jetson-NX
BUILD VERSION=JetPack-4.6.2 Linux
BSP_BUILD_VERSION=V1.0.0
BSP_BUILD_COMMIT_ID=master_80a171572
BUILD_DATE=2022/07/28 13:52:08
BUILD ID=axio
L4T VERSION=R32-7.2
LINUX KERNEL VERSION=4.9.253
UBUNTU VERSION=Ubuntu 18.04.6 LTS
nvidia@nvidia-desktop:~S
```
# <span id="page-40-0"></span>**4.3 JTOP — Third-party Jetson Platform Monitor Tool**

JTOP is a third-party system monitoring utility that runs on the terminal and see and control realtime the status of the Series Platform. CPU, RAM, GPU status, power mode management, toolkits version and more.

### **Installation Guide:**

Please connect to the internet and enter the following commands in the terminal to install JTOP.

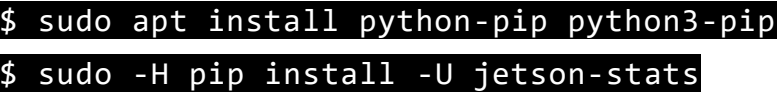

Once installation is completed, reboot the device and then type the below command in the terminal to launch JTOP:

#### \$ sudo jtop

**Note: JTOP may require approximately 200 to 300 MB of storage space.**

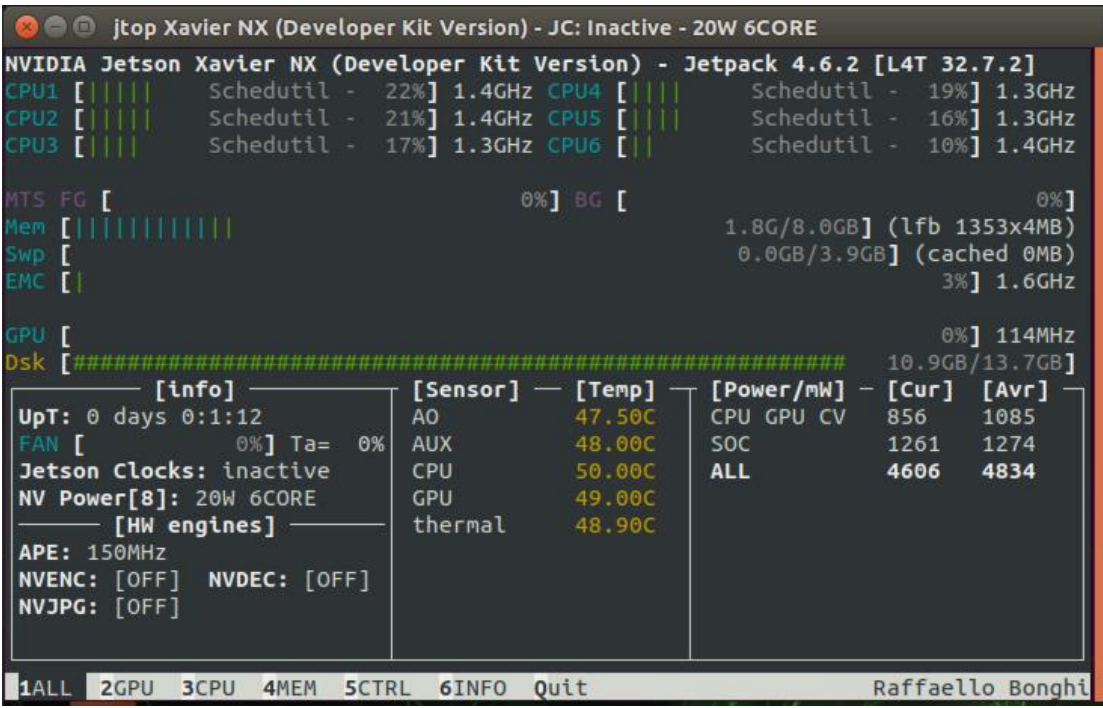